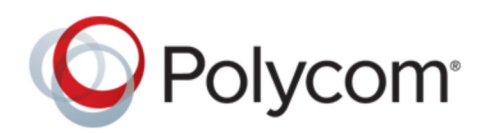

WEB SCHEDULER GUIDE 10.6 | March 2019 | 3725-72103-001M

# **Polycom**®  **RealPresence**® **Resource Manager**

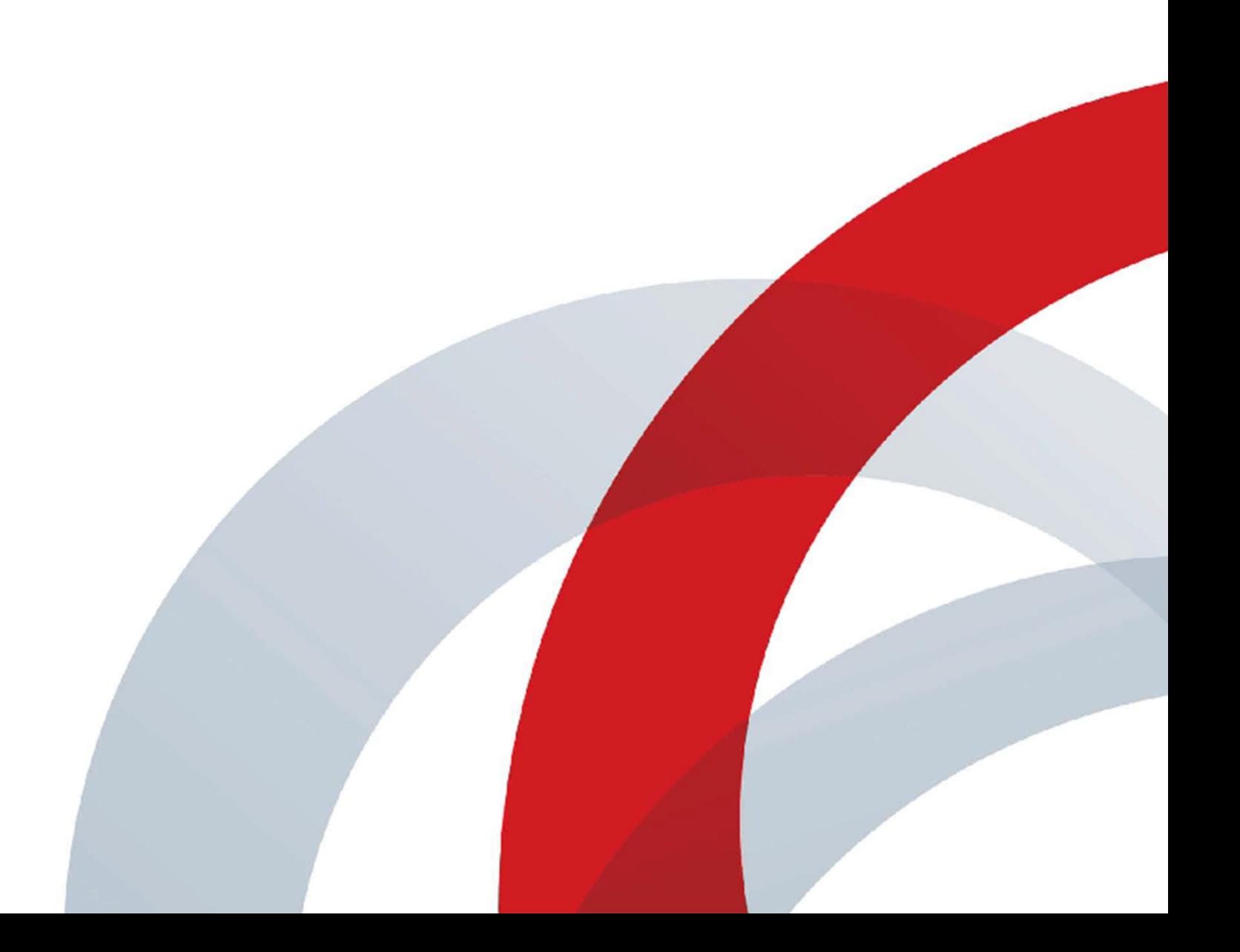

Copyright© 2019, Polycom, Inc. All rights reserved. No part of this document may be reproduced, translated into another language or format, or transmitted in any form or by any means, electronic or mechanical, for any purpose, without the express written permission of Polycom, Inc.

6001 America Center Drive San Jose, CA 95002 USA

Trademarks Polycom<sup>®</sup>, the Polycom logo and the names and marks associated with Polycom products are trademarks and/or service marks of Polycom, Inc. and are registered and/or common law marks in the United States and various other countries.

### Polycom<sup>®</sup>

All other trademarks are property of their respective owners. No portion hereof may be reproduced or transmitted in any form or by any means, for any purpose other than the recipient's personal use, without the express written permission of Polycom.

**End User License Agreement** By installing, copying, or otherwise using this product, you acknowledge that you have read, understand and agree to be bound by the terms and conditions of the End User License Agreement for this product. The EULA for this product is available on the Polycom Support page for the product.

**Patent Information** The accompanying product may be protected by one or more U.S. and foreign patents and/or pending patent applications held by Polycom, Inc.

**Open Source Software Used in this Product** This product may contain open source software. You may receive the open source software from Polycom up to three (3) years after the distribution date of the applicable product or software at a charge not greater than the cost to Polycom of shipping or distributing the software to you. To receive software information, as well as the open source software code used in this product, contact Polycom by email at [OpenSourceVideo@polycom.com](mailto:OpenSourceVideo@polycom.com) (for video products) or [OpenSourceVoice@polycom.com](mailto:OpenSourceVoice@polycom.com) (for voice products).

**Disclaimer** While Polycom uses reasonable efforts to include accurate and up-to-date information in this document, Polycom makes no warranties or representations as to its accuracy. Polycom assumes no liability or responsibility for any typographical or other errors or omissions in the content of this document.

**Limitation of Liability** Polycom and/or its respective suppliers make no representations about the suitability of the information contained in this document for any purpose. Information is provided "as is" without warranty of any kind and is subject to change without notice. The entire risk arising out of its use remains with the recipient. In no event shall Polycom and/or its respective suppliers be liable for any direct, consequential, incidental, special, punitive or other damages whatsoever (including without limitation, damages for loss of business profits, business interruption, or loss of business information), even if Polycom has been advised of the possibility of such damages.

**Customer Feedback** We are striving to improve our documentation quality and we appreciate your feedback. Email your opinions and comments to [DocumentationFeedback@polycom.com.](mailto:DocumentationFeedback@polycom.com)

**Polycom Support** Visit the [Polycom Support Center](http://support.polycom.com/) for End User License Agreements, software downloads, product documents, product licenses, troubleshooting tips, service requests, and more.

# **Contents**

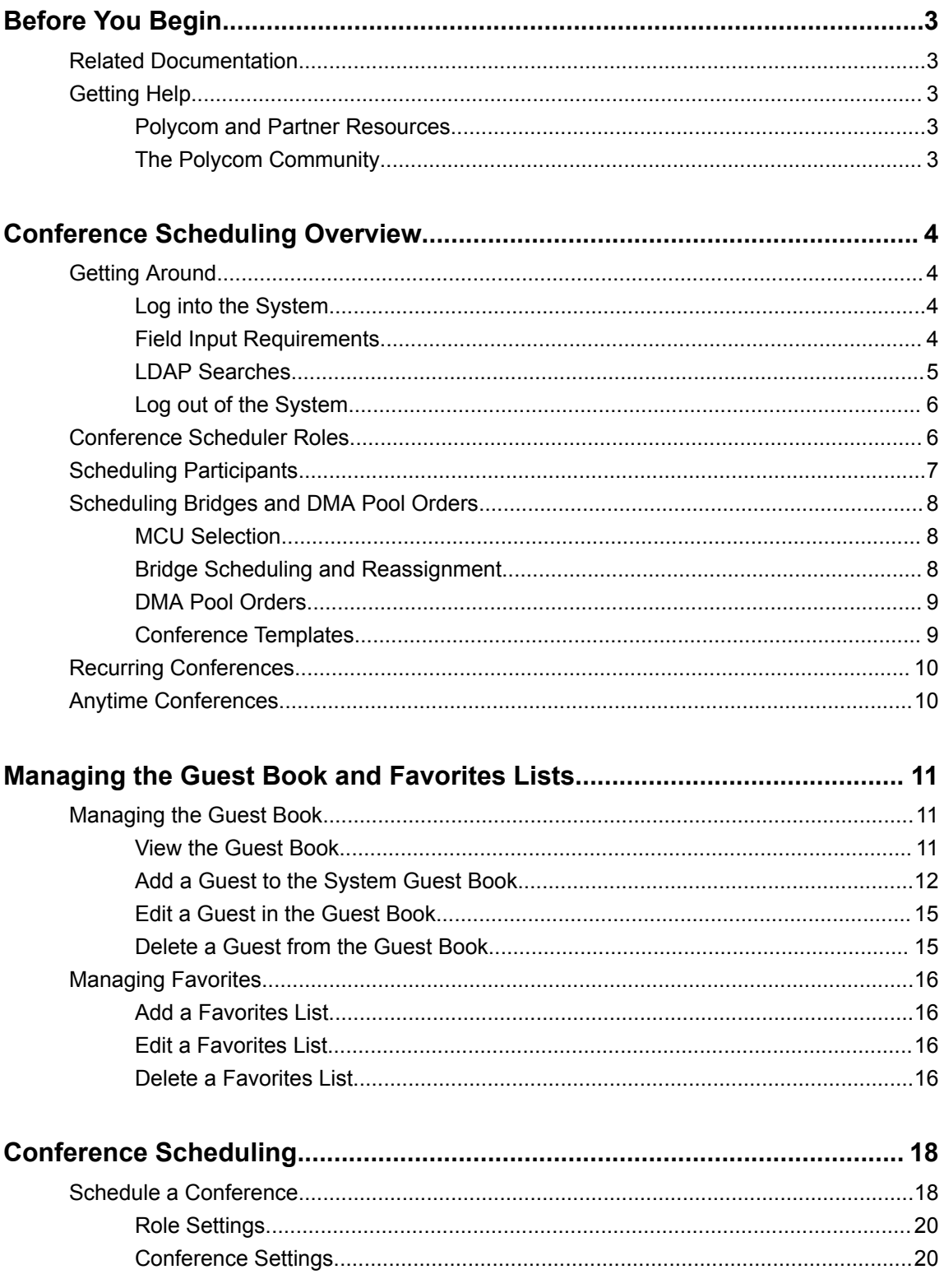

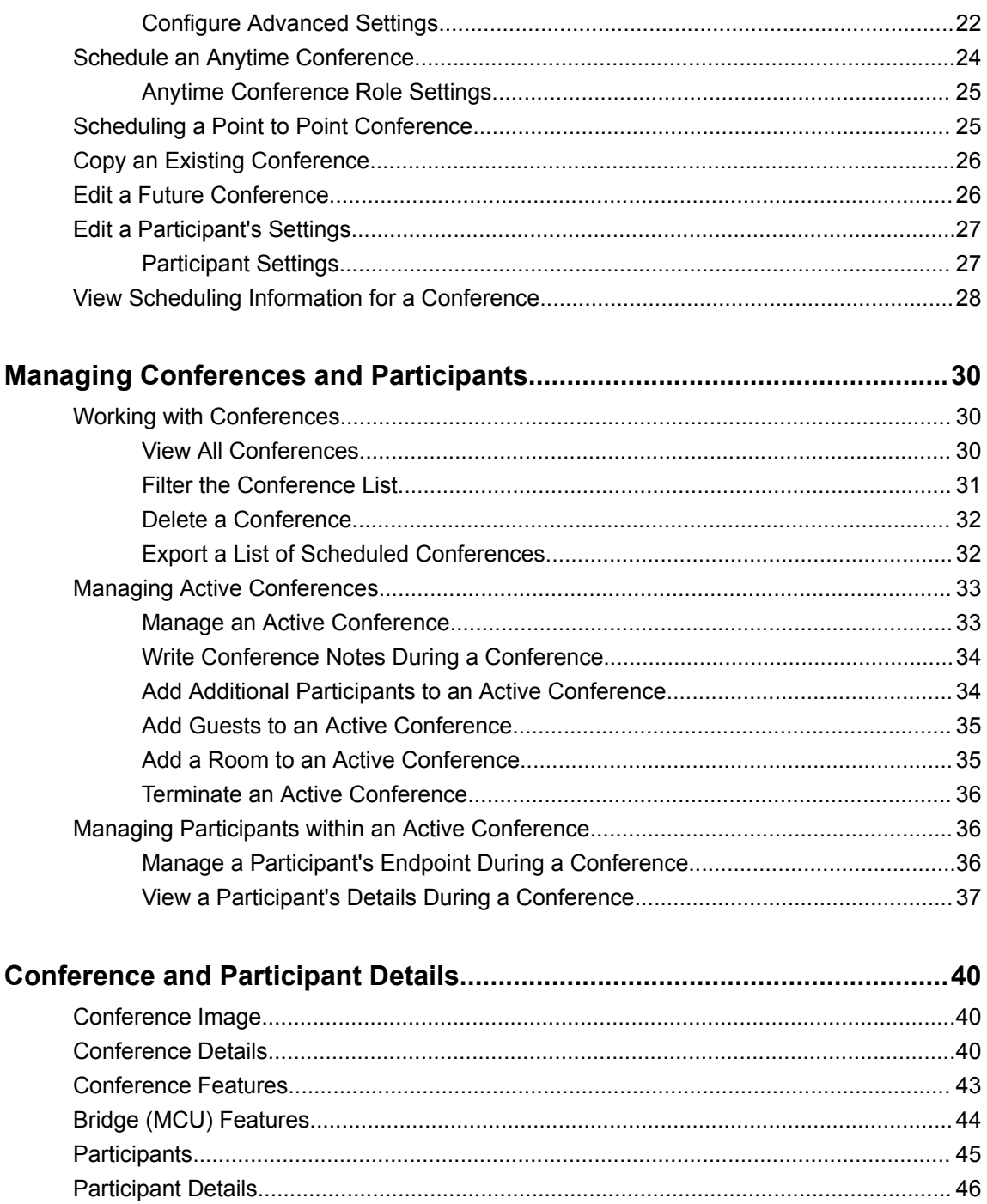

# <span id="page-4-0"></span>**Before You Begin**

#### **Topics:**

- Related Documentation
- **Getting Help**

This Guide provides information on how to use RealPresence Resource Manager to schedule and manage conferences.

### **Related Documentation**

The following documentation provides additional information on RealPresence Resource Manager .

You can view the following document:

- [Polycom RealPresence Resource Manager Operations Guide](https://polycom.zoominsoftware.io/bundle/rprm-ops-10-6/page/c3203018.html) This guide provides detailed information on how to configure RealPresence Resource Manager and how to use RealPresence Resource Manager to manage conferences, to manage license, and to manage and provision endpoints.
- [Polycom RealPresence Resource Manager Getting Started Guide](https://documents.polycom.com/bundle/rprm-gsg-10-3/page/c_about_this_guide.html) This guide provides detailed information on how to do initial configuration.
- [Polycom RealPresence Resource Manager Upgrading Guide](https://support.polycom.com/content/dam/polycom-support/products/uc-infrastructure-support/management-scheduling/realpresence-resource-manager/user/en/rprm-upgrade-guide-10-1-0.pdf) This guide provides detailed information on how to upgrade the RealPresence Resource Manager system.

### **Getting Help**

For more information about installing, configuring, and administering Polycom products, refer to **Documents and Downloads** at [Polycom Support](https://support.polycom.com/polycomservice/home/home).

#### **Polycom and Partner Resources**

To find all Polycom partner solutions, see [Strategic Global Partner Solutions](http://support.polycom.com/content/support/North_America/USA/en/support/strategic_partner_solutions.html).

#### **The Polycom Community**

The [Polycom Community](http://developer.polycom.com/) gives you access to the latest developer and support information.

Participate in discussion forums to share ideas and solve problems with your colleagues. To register with the Polycom Community, simply create a Polycom online account. When logged in, you can access Polycom support personnel and participate in developer and support forums to find the latest information on hardware, software, and partner solutions topics.

# <span id="page-5-0"></span>**Conference Scheduling Overview**

#### **Topics:**

- **Getting Around**
- [Conference Scheduler Roles](#page-7-0)
- **[Scheduling Participants](#page-8-0)**
- [Scheduling Bridges and DMA Pool Orders](#page-9-0)
- **[Recurring Conferences](#page-11-0)**
- [Anytime Conferences](#page-11-0)

The RealPresence Resource Manager system can schedule and monitor video conferences.

### **Getting Around**

You need to have the basic knowledge of using the RealPresence Resource Manager and the capabilities of system roles that can schedule and monitor conference.

#### **Log into the System**

To log into the RealPresence Resource Manager system web interface, you need the IP address or host name of the RealPresence Resource Manager system server and your username, password, and domain.

Generally, you get three opportunities to enter the correct password. After three failed attempts, the system returns an error message.

- **1.** Open a browser window and in the **Address** field enter the RealPresence Resource Manager system IP address or host name.
- **2.** When the RealPresence Resource Manager system **Log In** screen appears, enter your **Username** and **Password**.
- **3.** If necessary, select a different **Language**.
- **4.** Click **Login**.

#### **Field Input Requirements**

While every effort was made to internationalize the RealPresence Resource Manager system, not all system fields accept Unicode entries.

If you work in a language other than English, be aware that some RealPresence Resource Manager system fields may accept only ASCII or extended ASCII characters.

#### <span id="page-6-0"></span>**LDAP Searches**

In the RealPresence Resource Manager system, information is often summarized in lists or grids.

Lists that include many items may have filters or searchable fields, which allow you to view a subset of items or search for a specific entry. The available filtering options depend on the type of information in the list. For example in the conference list:

If you click **Filter a** and select **Status** as the filter, all the available types appear.

In general, most text filter fields are ASCII only and the RealPresence Resource Manager system search function is a case-insensitive, substring search. That means when you enter a search string, the RealPresence Resource Manager system looks for that string where ever it occurs (beginning, middle, or end) in the word or number.

However, if the RealPresence Resource Manager system is integrated with an Active Directory, the RealPresence Resource Manager system uses the LDAP search function for searches of the directory. LDAP searches are prefix-searches that include an appended wildcard. In this case, when you enter a search string, the system looks for that search string only at the beginning of the indexed fields.

For example, all of the following searches for a participant will find Barbara Smithe:

Barbara Smithe Bar Smi

To optimize LDAP searches, the RealPresence Resource Manager system (and its dynamically-managed endpoints) searches only indexed LDAP fields and a limited set of attributes. The attributes include:

ObjectCategory memberOf DisplayName GivenName Sn Cn Samaccountname groupType distinguishedName objectGuid

These are the requested attributes to be returned by the search:

Sn Givenname Mail Ou Objectguid Telephonenumber

```
Cn
Samaccountname
Memberof
Displayname
Objectclass
Title
localityName
department
```
#### **Log out of the System**

You can log out of the system at any time.

- **1.** Click **Admin** in the top-right corner of the page.
- **2.** Click **Log Out**.

### **Conference Scheduler Roles**

Users assigned a conference scheduling role can schedule conferences in a manner similar to other calendar applications.

In the **Scheduler** role, you can schedule conferences and view information about your ongoing, past, and future scheduled conferences. You can also add guests to and delete guests from the system **Guest Book**. You cannot view information for conferences that you did not schedule.

Users assigned the **Advanced Scheduler** role can also select bridges and templates and edit some conference settings.

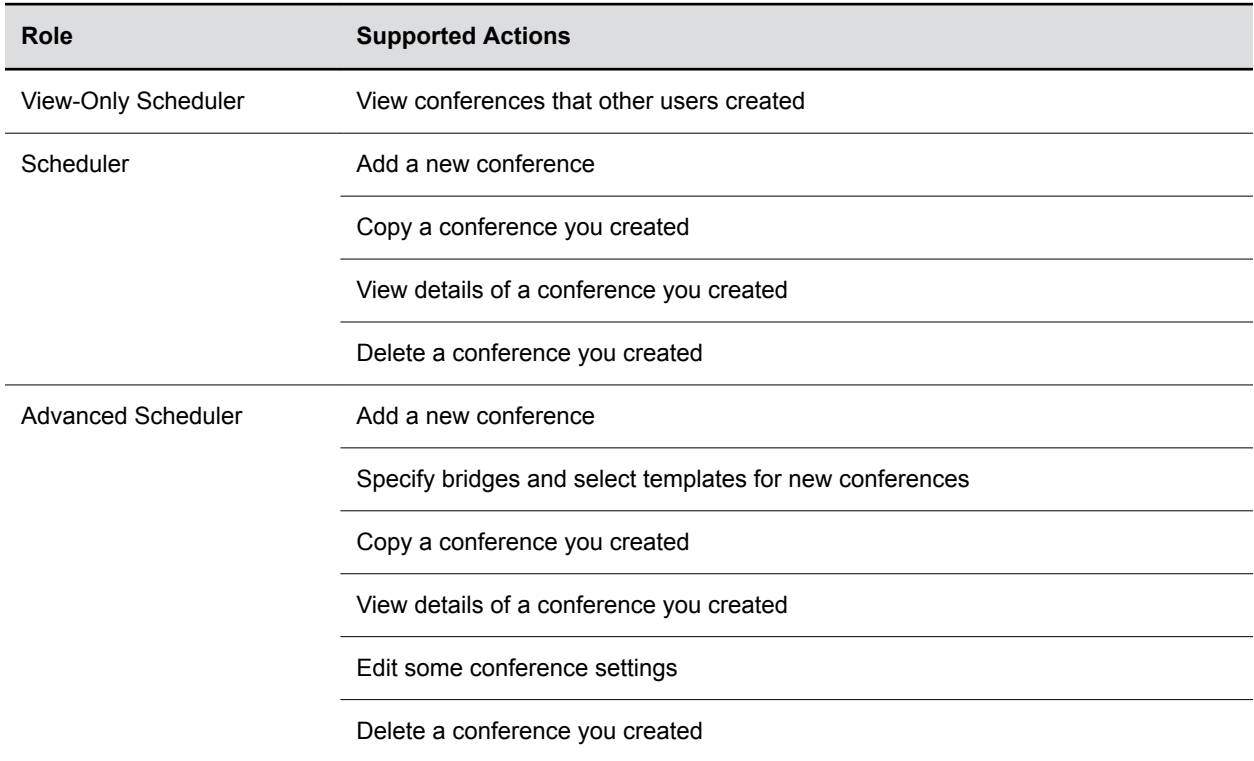

<span id="page-8-0"></span>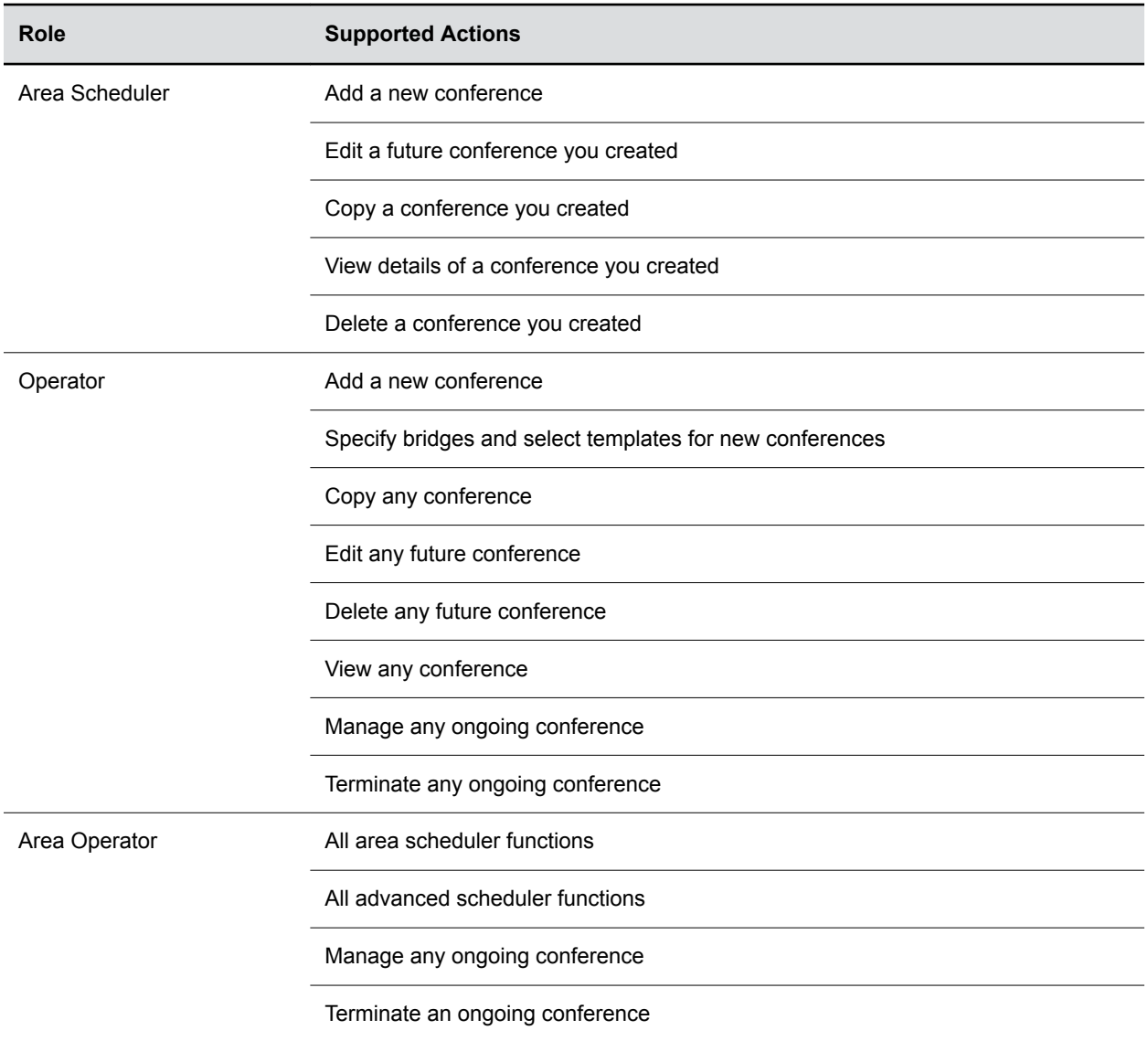

### **Scheduling Participants**

When you schedule conferences, you select the participants you wish to join the conference from your user directory.

Depending on your system configuration, your user directory may be the enterprise directory, the Global Address Book, or one or more local address books. It may also include Guest Book entries.

For participants that have multiple endpoints registered with the RealPresence Resource Manager system, the system selects the participant's default endpoint. You can change to another endpoint by selecting it from the **Call Info** list or by editing the participant.

You can schedule participants without endpoints into conferences. You cannot schedule endpoints without owners into conferences. The RealPresence Resource Manager system can be configured to allow you to overbook dial-in participants. In this case, dial-in participants can be scheduled to dial into multiple

<span id="page-9-0"></span>conferences during the same time period, but the system reserves resources for the participant for only the first scheduled conference. Dial-out participants cannot be scheduled into multiple conferences at one time.

**Note:** Your RealPresence Resource Manager system configuration needs to include an NTP server to ensure successful scheduling. All resources of your video conferencing environment should be set to the same NTP server.

### **Scheduling Bridges and DMA Pool Orders**

When you schedule a conference, you can select a single bridge or a RealPresence DMA pool order to host the conference, depending on the permissions that you have been given by the administrator.

#### **MCU Selection**

Users with the Advanced Scheduler or Operator role can select a MCU to host their conference by selecting the Single Bridge option.

When they select this option, the system presents a list of bridges that have the capabilities and resources required to host their conference.

Because this bridge list depends on the template selection, users should make their template selection before selecting a bridge. Otherwise, they may select a bridge that cannot meet their conferencing requirements. In this case, the conference will fail to schedule.

#### **Bridge Scheduling and Reassignment**

When you schedule a conference, the system automatically assigns the conference to a bridge unless a user with the default Advanced Scheduler or Operator role intercedes.

If that bridge is down at the time the system starts the conference, the RealPresence Resource Manager system attempts to dynamically reassign the conference to another bridge with sufficient capabilities and resources.

- If the system can successfully reassign the conference to another bridge, the conference starts on the newly selected bridge, and the system sends an updated conference email message to all scheduled participants. This updated email includes a new dial-in number that dial-in participants must use to join the conference.
- The system will chain bridge reassignments. This means that if the next bridge to which the system assigns a conference is down at the time the system tries to start the conference, the system will try to reassign the conference again.
- If the RealPresence Resource Manager system cannot find another bridge with the features and capacity needed to support a conference, the conference fails to start. The system does not attempt to modify the conference settings in any way. Instead, the system sends an email to notify the conference organizer of the failure.

#### <span id="page-10-0"></span>**DMA Pool Orders**

Instead of selecting a bridge for your conference, you can select a RealPresence DMA pool order to manage your conference calls.

This means that you do not need to track bridge availability or status of the conference resources manually. When you select a DMA pool order for your conference, your scheduled conference is hosted by the RealPresence DMA system. Using RealPresence DMA system defined priorities, the RealPresence DMA system can manage resource allocation between RealPresence Resource Manager system scheduled conferences and the RealPresence DMA-initiated ad hoc calls in real-time.

#### **Room ID Numbers**

When you schedule your conference on a DMA Pool Order, you can also create a room ID and dial-in number for participants to use.

If you don't specify a room ID, the RealPresence DMA system will create one and the RealPresence Resource Manager associates it with the scheduled conference.

You can also use an existing VMR number that has been created on the RealPresence DMA system, as long as the VMR is not already scheduled for the time you need it. When you use an existing RealPresence DMA VMR, you can view the VMR settings on the RealPresence DMA VMR as "scheduled" (including the time), but until the conference is started other settings will not display such as dial-out participants or additional settings. These settings only get sent to the RealPresence DMA when the conference starts.

#### **Limitations When Scheduling a Conference on a DMA Pool Order**

When scheduling your conference on a DMA pool order, you are limited by the following:

• You must use a modified dialing number when scheduling an ISDN dial-out participant. Use the Use Modified Dial Number check box when scheduling an ISDN dial-out participant.

#### **Conference Templates**

Users with Advanced Scheduler or Operator permissions can also specify a conference template to use.

**Note:** Two conferences scheduled with the same template may have different settings and behavior if they are hosted on different types of MCUs. Minimize or eliminate such differences by ensuring that all MCUs are similarly configured.

When using conference templates, keep in mind:

- Conference templates provide default conference settings. When you select a different template, you are selecting the default conference settings for your conference.
- The **Default Template** and **Default Audio Template** are available to all users who can schedule conferences. Other templates may also be available if they have been assigned to users with your role.
- The **Default Template** and **Default Audio Template** are stored in the system database and their names are not localized.

Conference templates for MCUs are stored in the RealPresence Resource Manager system, while conference templates for Pooled Conferences are defined in the RealPresence DMA system.

### <span id="page-11-0"></span>**Recurring Conferences**

When you schedule recurring conferences, the VMR associated with that recurring conference remains associated with that conference.

You can use the VMR to schedule other meetings during its free time. For example, the VMR associated with a recurring conference scheduled at 9 a.m. to 10. a.m. on Mondays.You can still use this VMR to schedule other meetings from the 10 .a.m. today to 9 a.m. tomorrow.

### **Anytime Conferences**

Anytime conferences are scheduled RealPresence DMA conferences that do not have designated start and end times.

These conferences are not recurring. To be able to add Anytime conferences, the RealPresence Resource Manager system must be connected to a Polycom RealPresence Distributed Media Application™ (DMA) system.

Anytime conferences do not have designated start and end times. Once an Anytime conference is configured, conferences can be started at any time by authorized participants. The following events occur when a new Anytime conference is added:

- A participant with scheduling permissions creates a new Anytime conference and the conference is assigned a virtual meeting room (VMR) number.
- The Owner passcode is automatically generated and required to launch an Anytime conference.
- All Anytime conference participants receive an email indicating the VMR number. The owner will also receive the owner passcode needed to launch the conference. Optionally, you can also include a conference passcode that participants are required to enter.
- When a participant dials the VMR number and enters the owner passcode, all dial-out participants are automatically called. If a participant dials into the VMR, they are not allowed into the conference or placed on hold until someone dials in and enters the owner passcode.
- The conference continues until all participants hang up the call.
- You can terminate an anytime conference from the RealPresence Resource Manager UI. There is no impact on the VMR.

## <span id="page-12-0"></span>**Managing the Guest Book and Favorites Lists**

#### **Topics:**

- Managing the Guest Book
- **[Managing Favorites](#page-17-0)**

The RealPresence Resource Manager system provides two ways that you can customize and expand the user directories.

The system has a Guest Book and a Favorites List.

### **Managing the Guest Book**

Users with the schedulers, operator, or administrator role have access to the Guest Book.

The Guest Book provides a way to store conference participants that aren't managed by the RealPresence Resource Manager system.

The **Guest Book** is a local system directory that includes guest participants who were either explicitly added to the Guest Book or saved to the Guest Book while being added as conference participants.

Guest book entries are static and are not imported through the dynamically updated enterprise directory nor included in the system **Global Address Book**. The **Guest Book** is limited to 500 entries.

Users with the schedulers, operator, or administrator role have access to the Guest Book. The Guest Book provides a way to store conference participants that aren't managed by the RealPresence Resource Manager system.

#### **View the Guest Book**

By default, both system and area schedulers, operator, and administrators have access to the Guest Book.

When areas are enabled for your system, you can view only those guests who have been assigned to an area that you manage. If you can manage more than one area, you can view users from all areas that you manage.

- **1.** Go to **User** > **Guest Book.**
- **2.** Click **Filter a** to filter the guest book by entering the first or the last name of the guest you want to find.
- **3.** Click **Search** to get a filtered list.

Or click **Reset** to clear your inputs. The **Guest Book** pages includes a list of guest book entries.

#### <span id="page-13-0"></span>**Guest Book Entries**

The **Guest Book** pages includes a list of guest book entries that includes these fields.

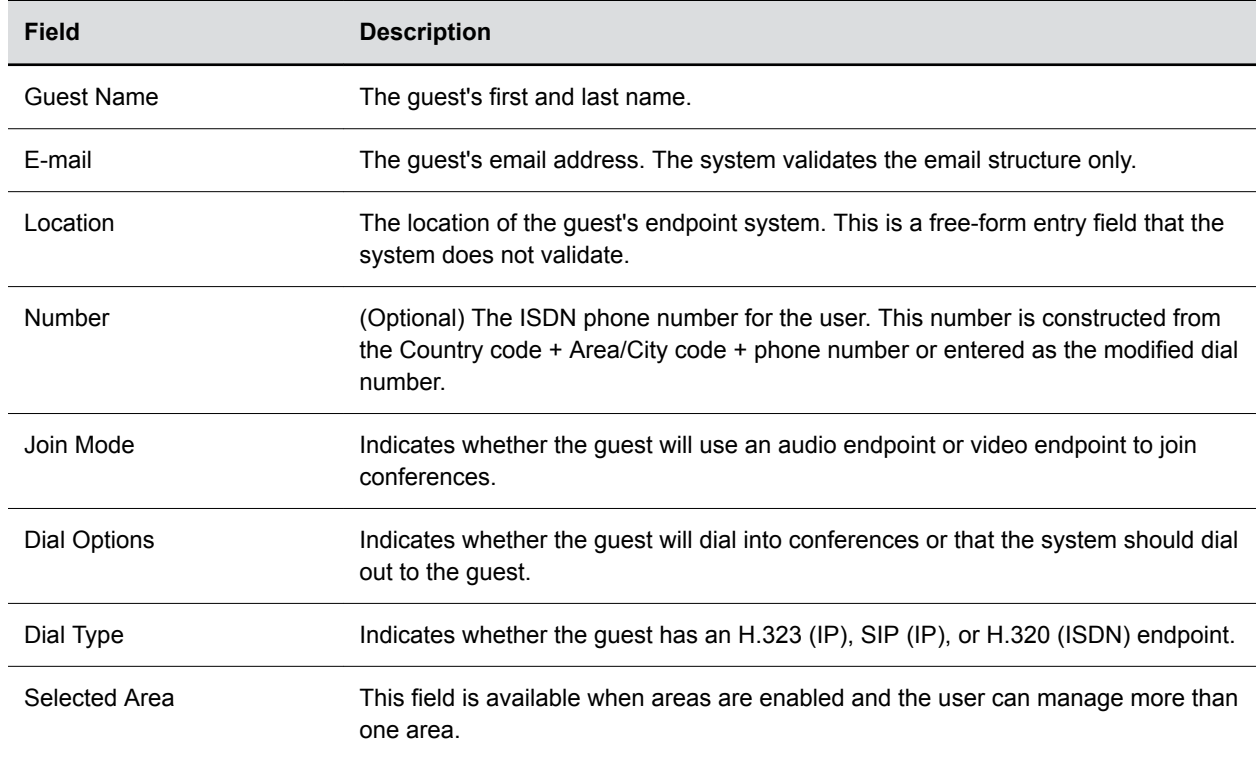

#### **Add a Guest to the System Guest Book**

You can add a guest to the guest book.

You can add as many as 500 guests, but each guest must be unique. The RealPresence Resource Manager validates each guest for a unique H.323 ID, E.164 number, IP address, and so on. The RealPresence Resource Manager verifies that the guest does not already exist in the guest book or as a user-associated endpoint.

**Note:** You can also add a new guest to the guest book when you are scheduling a conference.

- **1.** Go to User > Guest Book and click  $Add +$ .
- **2.** Configure the **Guest Information** section of the **Add New Guest** dialog using one of the following options:
	- If the guest has an H.323 (IP) endpoint, configure the H.323 (IP) settings.
	- If the guest has a SIP (IP) endpoint, configure SIP (IP) settings.
	- If the guest has an H.320 (ISDN) endpoint, configure the H.320 (ISDN) settings.

**3.** Click **OK**.

#### **Guest Information**

The table explains the **Guest Information** section of the **Add New Guest** dialog.

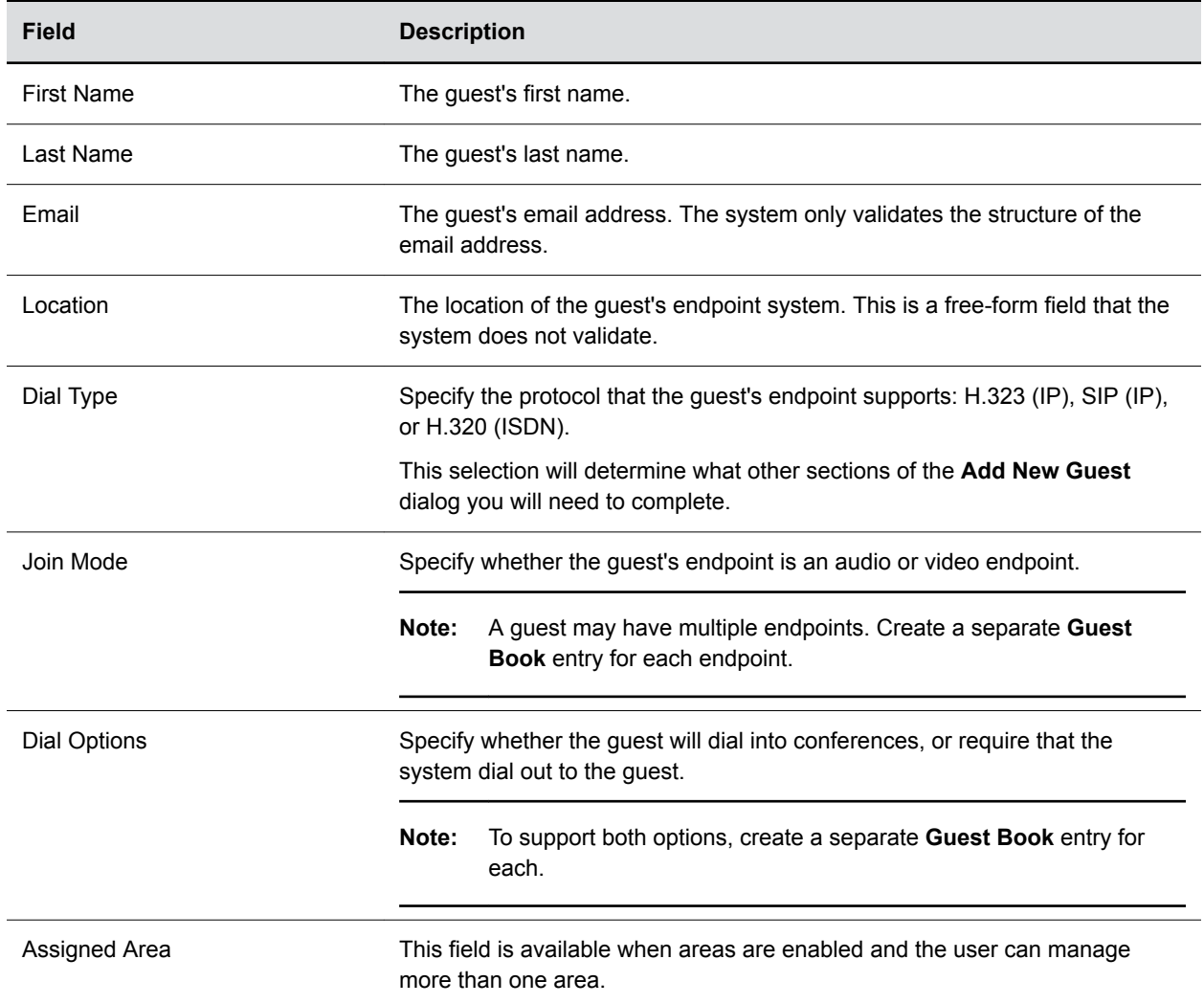

#### **H.323 (IP) Settings**

The table explains the H.

323 (IP) settings for H.323 endpoint.

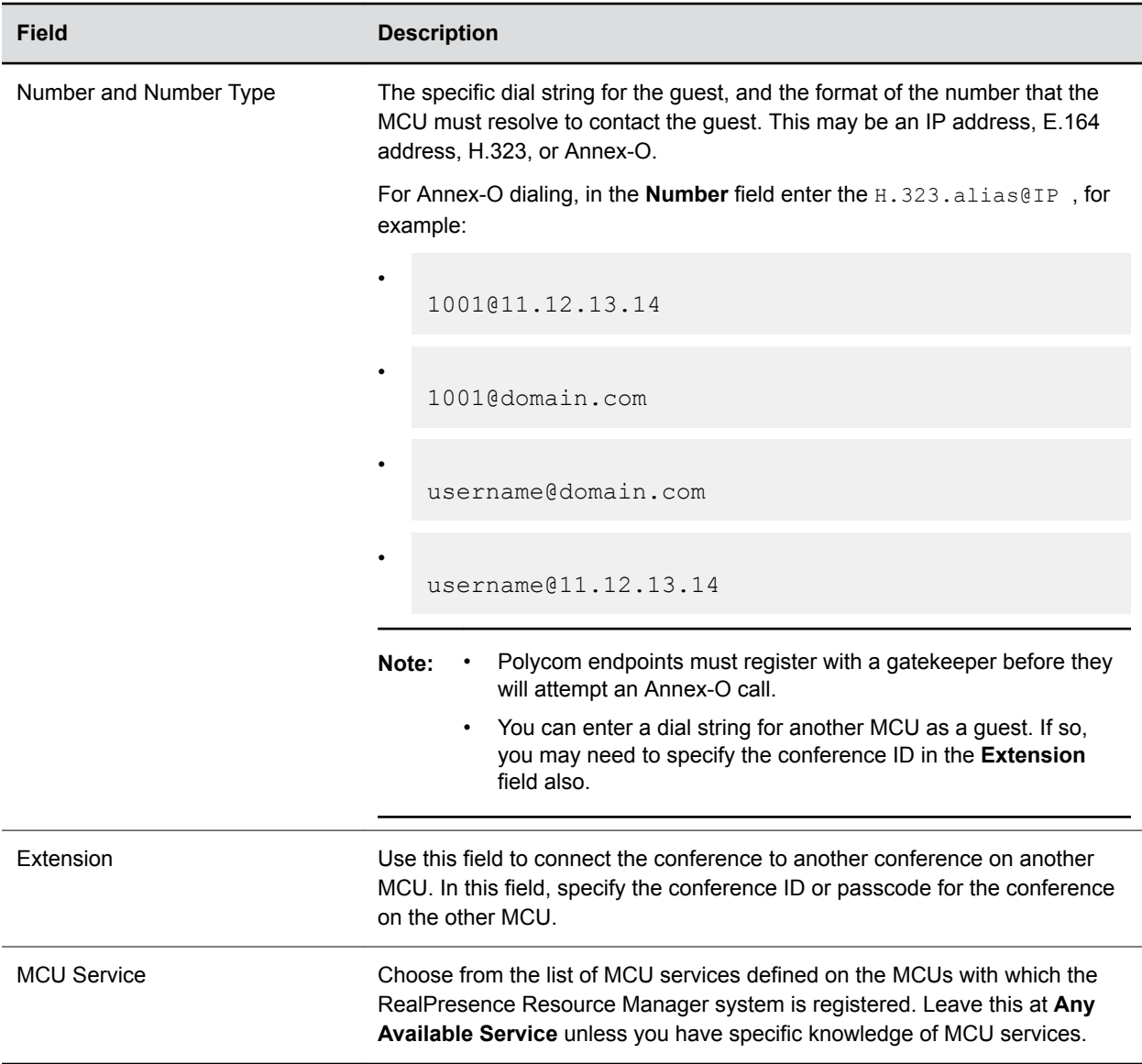

#### **SIP (IP) Settings**

The table explains the SIP (IP) settings for SIP endpoint.

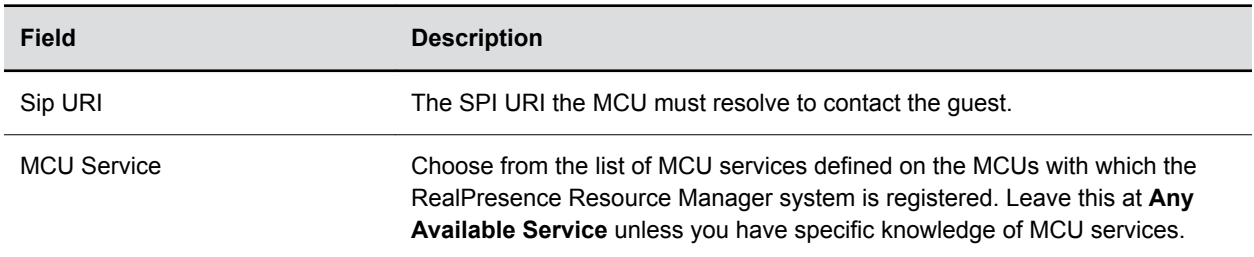

#### <span id="page-16-0"></span>**H.320 (ISDN) Settings**

The table explains the H.

320 (ISDN) settings for H.320 (ISDN) endpoint.

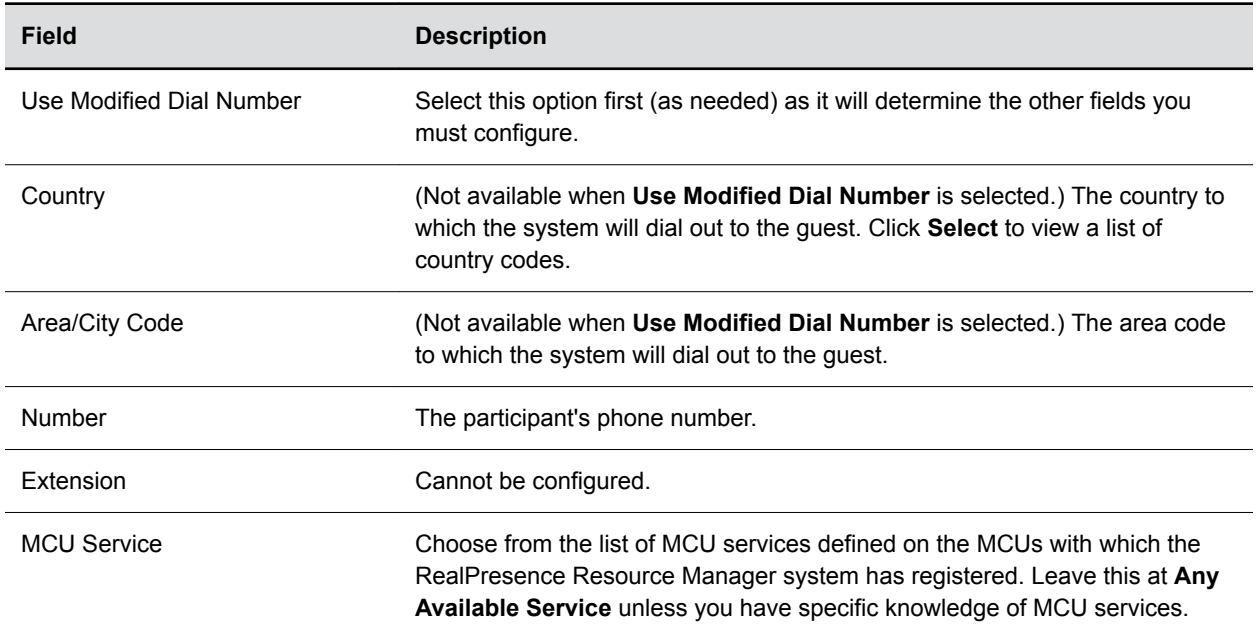

#### **Edit a Guest in the Guest Book**

You can edit information associated with a guest in the guest book.

If you edit a guest that is already scheduled for a future conference or participating in an ongoing conference, the changes you make will not be reflected in the conference.

- **1.** Go to **User** > **Guest Book** and select the guest of interest.
- **2.** Click **Edit** .
- **3.** Change the **Guest Information** section and endpoint information sections of the **Add New Guest** dialog, as needed.
- **4.** Click **OK**.

#### **Delete a Guest from the Guest Book**

You can delete a guest from the Guest Book.

- **1.** Go to **User** > **Guest Book** and select the guest of interest.
- **2.** Click **Delete** .

Click **OK** to confirm the deletion.

### <span id="page-17-0"></span>**Managing Favorites**

Users with the operator role or area operator role to create one or more **Favorites** list, which they can use to quickly select participants to participate in conferences.

Users with the operator or area operator roles with **Monitoring** permissions can view, add, edit, delete, or use **Favorites** lists and these **Favorites** lists cannot be shared with other operators.

#### **Add a Favorites List**

You can create a new Favorites list.

- **1.** Go to **Conference** > **Favorites**.
- **2.** On the **Favorites** page, click  $Add +$ .
- **3.** Enter a unique name for the **Favorites List Name**.
- **4.** Enter a description.
- **5.** Click **Filter** and enter all or part of the person's last name or first name in the **Search Available Members** field and click **Search**.

The system searches the **Users** list (local and domain) for users who are associated with endpoints and who meet your search criteria. The results appear in the **Search Results** column.

Note: • Depending on the search domain, the search function may return different results.

- The search results only include users associated with endpoints.
- **6.** Select the user(s) of interest from the list and move them to the **Favorite List Members** column.
- **7.** Repeat step 5 and 6 until you've added the users of interest to your **Favorites** list and then click **OK**.

The new list appears in the **Favorites** page.

#### **Edit a Favorites List**

You can edit a Favorites list.

You can rename it or remove or add users to the list.

- **1.** Go to **Conference** > **Favorites**.
- **2.** Select the **Favorites** list of interest and click **Edit** .
- **3.** In the **Edit Favorites List** dialog, edit the **Favorites List Name** and **Description** fields as needed.
- **4.** Remove or add users to the **Favorite List Members** column as needed and then click **OK**.

#### **Delete a Favorites List**

You can delete a Favorites list.

When you delete a Favorites list, the users remain in the system but are not associated with the deleted Favorites list.

- **1.** Go to **Conference** > **Favorites**.
- **2.** Select the **Favorites** list of interest and click **Delete** .
- **3.** Click **OK** to confirm the deletion.

The list is deleted from the system.

# <span id="page-19-0"></span>**Conference Scheduling**

#### **Topics:**

- Schedule a Conference
- [Schedule an Anytime Conference](#page-25-0)
- [Scheduling a Point to Point Conference](#page-26-0)
- [Copy an Existing Conference](#page-27-0)
- **[Edit a Future Conference](#page-27-0)**
- [Edit a Participant's Settings](#page-28-0)
- [View Scheduling Information for a Conference](#page-29-0)

You can schedule different types of conferences and add participants to the conferences.

**Note:** Since Area Schedulers can perform both basic and advanced tasks, any references in this section to the Scheduler role also applies to the Area Scheduler role.

### **Schedule a Conference**

When you schedule a conference, you specify the time, location and the list of participants.

Users with the following default user roles are allowed to schedule conferences: scheduler, operator, area operator and area scheduler.

Optionally, you can also assign conference roles to participants such as lecturer or conference chairperson. Users with advanced scheduler or operator permission can also select a specific bridge and configure conference settings.

You can include individual participants, conference rooms or guests in conferences.

- **Note:** When scheduling conferences, be aware that the time displayed in the lower left corner of the RealPresence Resource Manager system is associated with the time clock of the local PC. Conferences are scheduled according to the time on the NTP server you configured to use.
	- **1.** Go to **Conference** > **Monitor View** and click  $Add +$ .

**Note:** Dial-in participants can be scheduled to dial into multiple conferences during the same time period; dial-out participants cannot.

- **2.** Click **Participant** to view the **Add Participants and Rooms** dialog.
- **3.** To add a participant:
	- **a.** Select the **Add Participants** radio button.
	- **b.** Click **Filter a** and type all or part of the participant's name (with wildcards) in either of the fields provided.
- **c.** Click **Search**.
- **d.** Select the participant you want from the search results.
- **4.** To add a guest:
	- **a.** In the **Add Participants and Rooms** dialog box, select the **Add Guest** radio button.
	- **b.** Click **Filter a** and type all or part of the participant's name (with wildcards) in either of the fields provided.
	- **c.** Click **Search**.
	- **d.** Select the participant you want from the search results.
- **5.** To add a room:
	- **a.** In the **Add Participants and Rooms** dialog box, select the **Add Rooms** radio button.
	- **b.** Select a site from the **Search for Rooms at a Site** drop-down list.
	- **c.** Select a room from the list of rooms associated with the site you selected.
- **6.** When finished adding participants, rooms, or guests, click **Close**.
- **7.** Enter a new **Conference Name** or accept the system-generated name.
- **8.** Use the **Bridge Selection** drop-down list to select a bridge or RealPresence DMA pool order for the conference.

You can only select a named bridge or pool order if you have the Advanced Scheduler or Operator role. If you do not have this role, select **Auto Bridge** or **Auto Pool Order**. RealPresence DMA pool orders are only available when your system is integrated with a RealPresence DMA system.

- **9.** Select **Start Time**, **Duration**, and **End Time** for the conference for the conference.
- **10.** If you want to make the conference recurring:
	- **a.** Click **Recurrence** and in the **Appointment Recurrence** dialog, set:
		- Recurrence frequency (Daily, Weekly, or Monthly)
		- Recurrence day (Sunday through Saturday)
		- Recurrence range (Start date and End After occurrences or End by date)

The maximum number of recurrences is 365.

- **b.** Click **OK**.
- **11.** Assign roles to participants.

If the conference type and template support conference roles, you can associate conference roles with participants.

- **a.** Expand the **Role Settings** area.
- **b.** Use the drop-down lists to select **Lecturer**, **Video Chairperson**, or **Owner**.

You must first add participants before assigning them a role.

**12.** To modify conference settings, expand the **Conference Settings** area.

Only users with the **Advanced Scheduler** or **Operator** role can modify conference settings.

**13.** Use advanced settings only if you are scheduling a conference directly on a bridge that is a Polycom MGC system.

If you aren't using a MGC system, you can ignore these settings.

- **14.** Click **Schedule Conference**.
- **15.** Optionally, send a notification e-mail to participants.
- <span id="page-21-0"></span>**a.** To exit without sending an updated email message to your participants, click **Skip E-mail**.
- **b.** To send an updated email to your participants, copy additional people on the notification and/or add notes about the conference.

Note that the **To**, **CC**, and **BCC** fields are ASCII only.

**c.** Click **Send**.

#### **Role Settings**

Configure role settings for a conference.

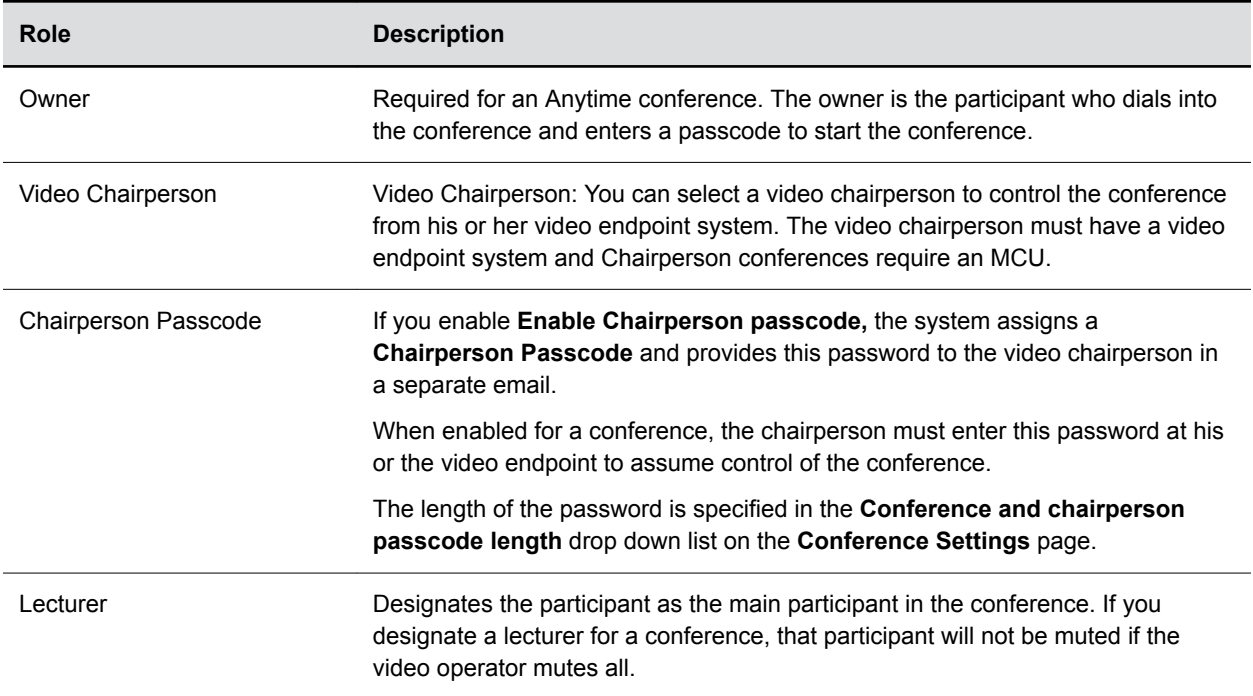

#### **Conference Settings**

Configure conference settings.

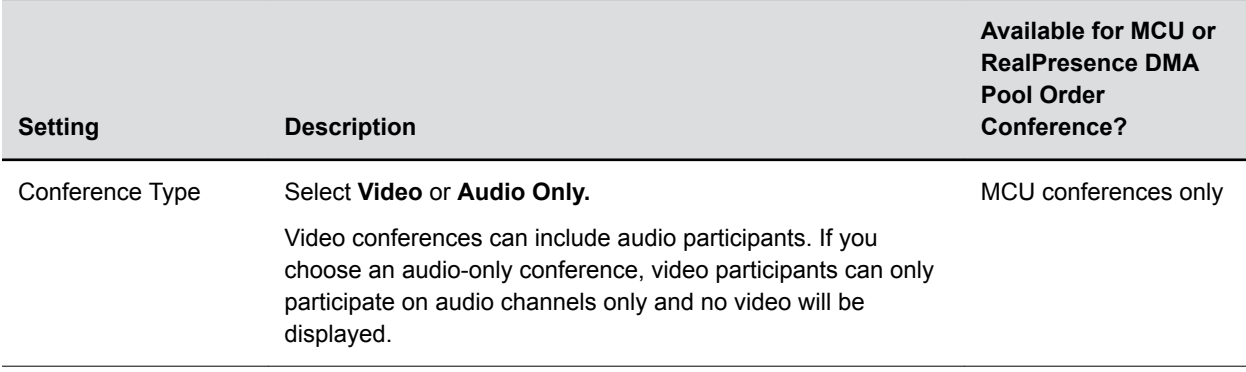

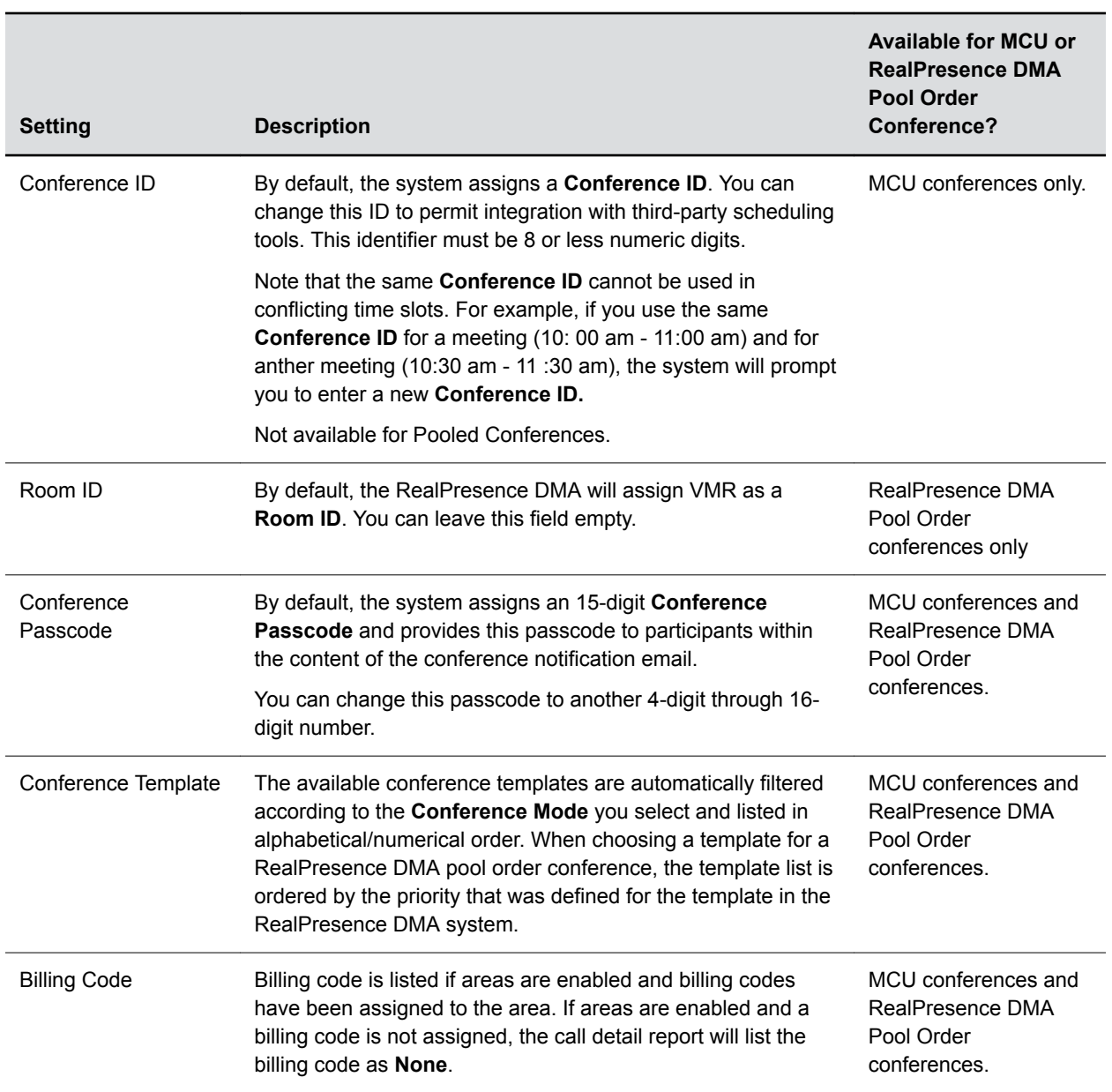

<span id="page-23-0"></span>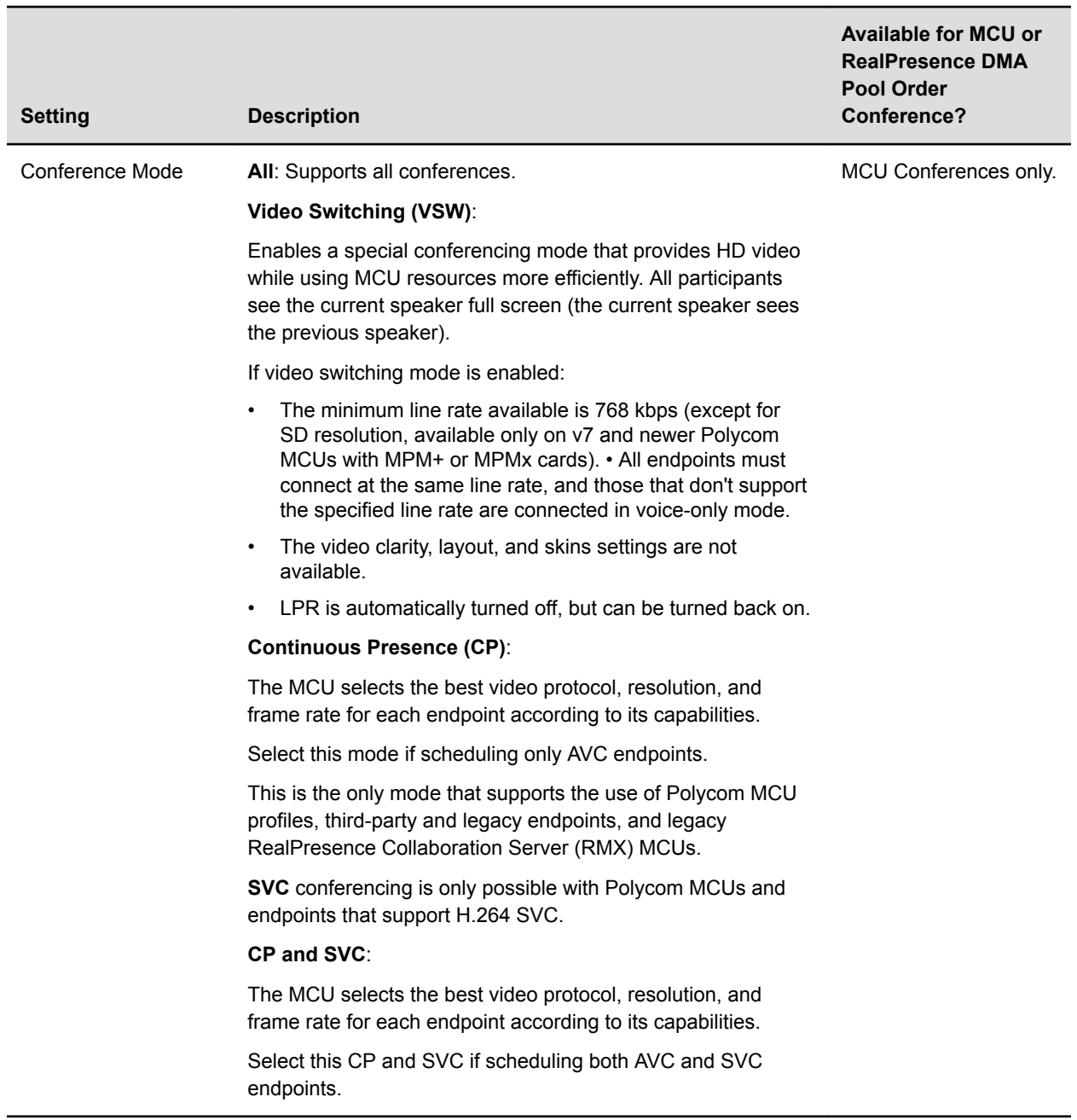

#### **Configure Advanced Settings**

Use advanced settings only if you are scheduling a conference directly on a bridge that is a Polycom MGC system.

If you aren't using a MGC system, you can ignore these settings.

Advanced settings include parameters related to dialing options and configuration of a Polycom MGC system which include content options, as well specific bit rates or modes to use.

**1.** Expand the **Advance Settings** area.

**2.** Complete the settings for the conference scheduled on a Polycom MGC system.

#### **Conference Advanced Settings**

Complete the settings for the conference scheduled on a Polycom MGC system.

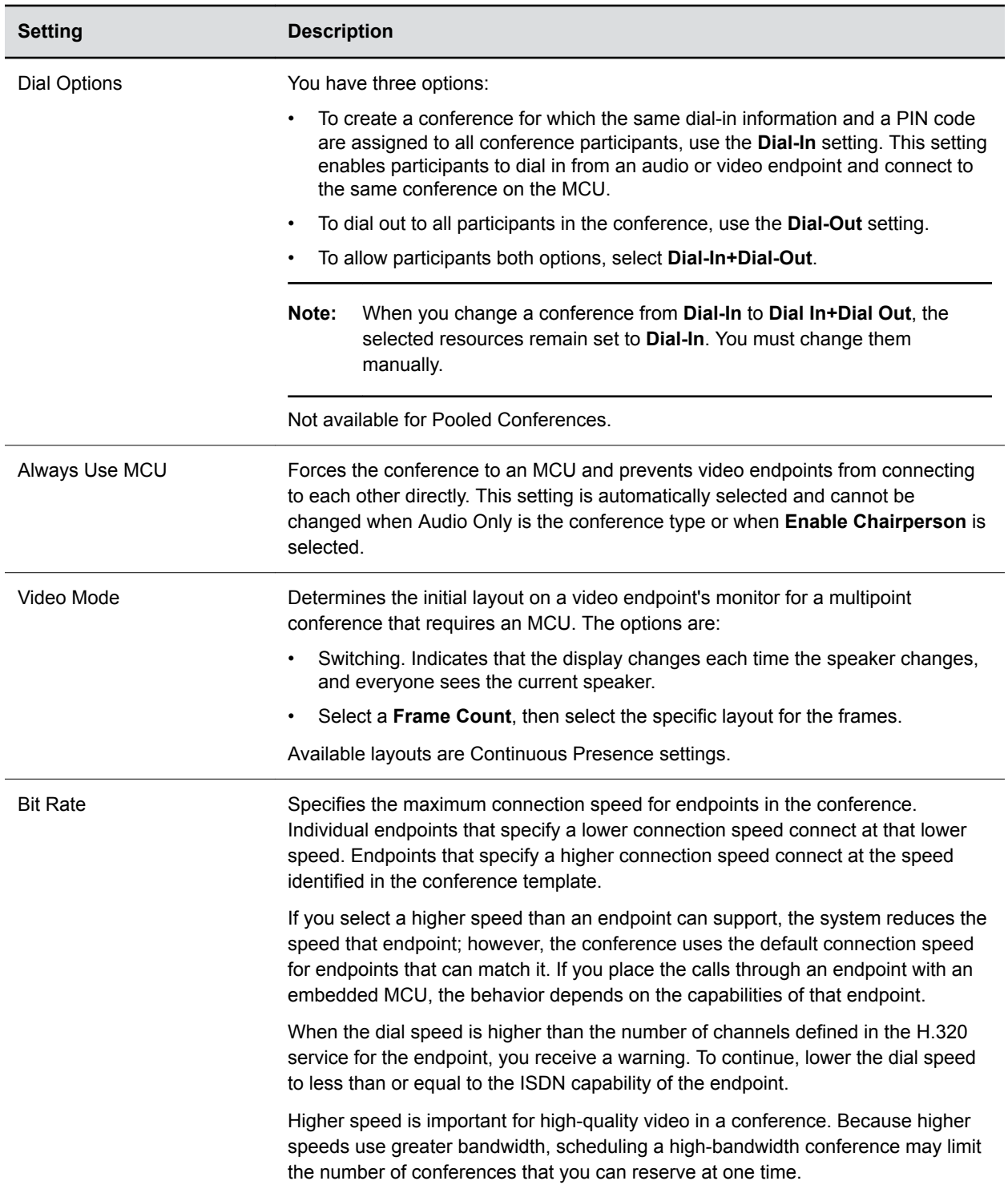

<span id="page-25-0"></span>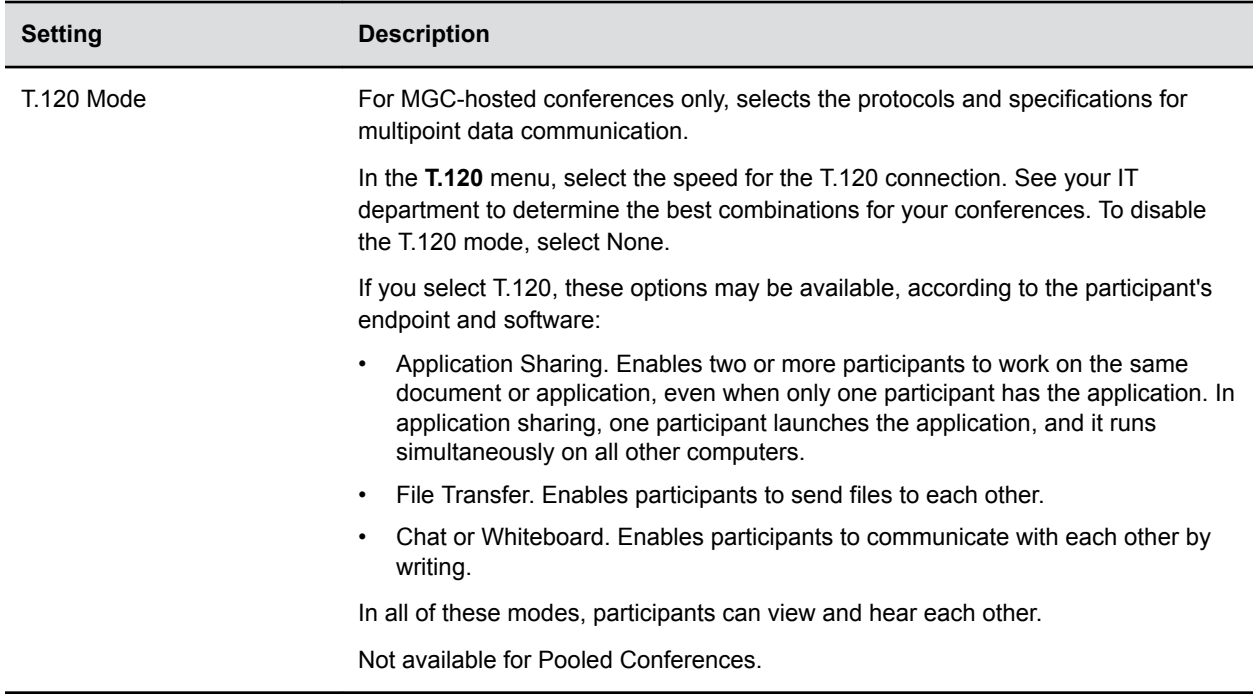

### **Schedule an Anytime Conference**

If your RealPresence Resource Manager system is not integrated with a RealPresence DMA system, you cannot create an Anytime conference.

Users with the following default user roles are allowed to schedule Anytime conferences: Scheduler, Advanced Scheduler, Operator, Area Operator and Area Scheduler.

- **1.** Go to **Conference** > **Monitor View** and click  $Add +$ .
- **2.** Mark the **Anytime** check box which is to the right of the **Bridge Selection** drop-down list.
- **3.** Click **Participants** to add participants to the conference.
	- **a.** Select one of the following: **Add Participants**, or **Add Rooms** or **Add Guest**.
	- **b.** Click **Filter a** and type all or part of the participant or room name (with wildcards) in either of the fields provided.

If searching for a room, use the Last Name or Room Name field.

- **c.** Click **Search**.
- **d.** Select the participant or room you want from the search results.
- **e.** To add a guest, select **Add Guest**, select a guest from the list and click **Add Guest**.

You can also filter the list by clicking **Filter a** and entering the last or the first name of the guest you want.

- **f.** Repeat these steps to add all required participants, rooms and guests and then click **Close**.
- **4.** Enter a new Conference **Name** or accept the name that the system generated.
- <span id="page-26-0"></span>**5.** Use the **Bridge Selection** drop-down list to select a RealPresence DMA pool order for the conference.
- **6.** Assign roles to participants.

If the conference type and template support conference roles, you can associate conference roles with participants.

- **a.** Expand the **Roles Settings** area.
- **b.** Use the drop-down lists to select an **Owner** for the conference.

You must first add participants before assigning them a role.

- **7.** Configure conference settings.
	- **a.** Expand **Conference Settings**.
	- **b.** Enter a conference passcode.
- **8.** (Optional) Enter a **Room ID** to use.

If this field is empty, RealPresence DMA will assign a VMR number.

**9.** To save the conference details, click **Save**.

#### **Anytime Conference Role Settings**

Configure the role settings for an anytime conference.

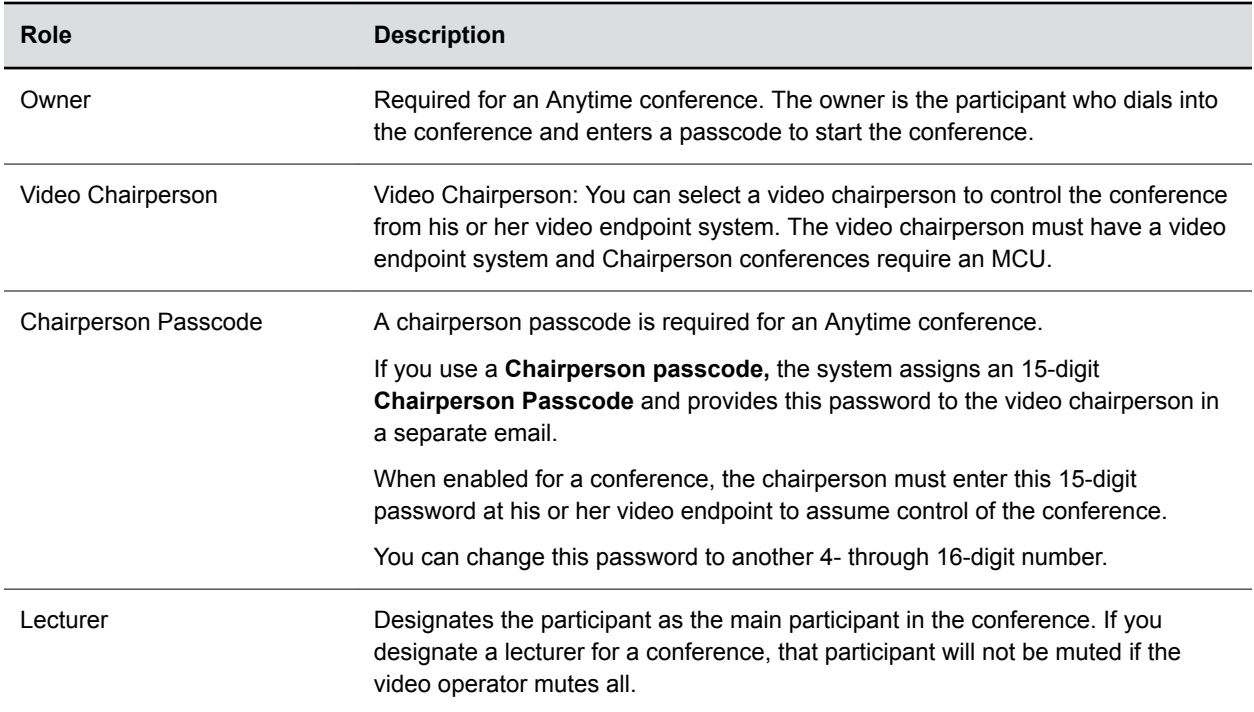

### **Scheduling a Point to Point Conference**

Take the following into consideration when scheduling point to point calls:

- <span id="page-27-0"></span>• A point to point call only has two device participants.
- At least one endpoint should be a hardware such as Polycom HDX or RealPresence Group Series.
- Make sure the **Always Use MCU** property is galse in **Customized Profile Summary** of the selected conference template.
- Devices behind a firewall can be the caller side, but H.323 IP address call is not supported.
- The **Bridge Selection** should be **Auto Bridge** when scheduling a conference.

### **Copy an Existing Conference**

You can copy an existing conference to be used as a template for a new conference.

By default, users with the scheduler roles see only their conferences in the **All Conferences** list, while users with the operator role see all the conferences on the system,

If you have configured areas, users with the operator role see all the conferences for the areas to which they belong. By default, users assigned other roles cannot view conferences.

- **1.** Go to **Conference** > **Monitor View**.
- **2.** Select the conference of interest and click **Clone** .
- **3.** If you used a template other than the default when you created the conference, re-select the template.
- **4.** Make the required changes to the conference date, participants, rooms, or other settings.
- **5.** When finished, click **Schedule Conference**.

The system verifies that it has a bridge with the capabilities and resources required for your conference. If it does, the conference notification email appears with a message indicating **Conference Successfully Scheduled**.

**6.** To exit without sending an updated email message to your participants, click **Skip E-mail**.

### **Edit a Future Conference**

You can modify future conferences.

By default, users with the scheduler roles see only their conferences in the **All Conferences** list, while users with the operator role see all the conferences on the system.

If you have configured areas, users with the operator role see all the conferences for the areas to which they belong. By default, users assigned other roles cannot view conferences.

- **1.** Go to **Conference** > **Monitor View**.
- **2.** Click **Filter Q** to display future conferences.
- **3.** Select the conference of interest and click **Edit** .
- **4.** If you select a recurring conference, a dialog appears asking if you want to edit all conferences in the series or just the selected one.

Make the appropriate choice and click **Edit**.

The conference scheduling page appears.

- **5.** Make the required changes to the conference date, participants, or other settings.
- **6.** When finished, click **Schedule**.

<span id="page-28-0"></span>The system verifies that it has a bridge with the capabilities and resources required for your conference. If it does, the conference notification email appears with a message indicating **Conference Successfully Scheduled**.

- **7.** To exit without sending an updated email message to your participants, click **Skip Email**.
- **8.** To send an updated email to your participants, copy additional people on the notification and/or add notes about the conference.

Note that the **To**, **CC**, and **BCC** fields are ASCII only.

**9.** Click **Send**.

The system sends the updated conference notification email message. The **Conference** > **Monitor View** appears. Your conference appears in the conference list.

### **Edit a Participant's Settings**

You can edit conference participant settings after you have added them to a scheduled conference.

If the conference is ongoing or already taken place, you can no longer edit the settings.

When you edit a participant's settings, those settings are valid only for the current conference that you are scheduling.

- **1.** Go to **Conference** > **Monitor View**.
- **2.** Select a conference of interest and click **Edit** .
- **3.** If you select a recurring conference, a dialog appears asking if you want to edit all conferences in the series or just the selected one.

Make the appropriate choice and click **Edit**.

- **4.** In the conference scheduling page, click **Edit** beside a participant to open the **Edit Participant Settings** dialog.
- **5.** In the **Edit Participant Settings** dialog, you can edit the participant settings as required.
- **6.** When finished, click **OK**.

#### **Participant Settings**

Edit the participant settings in the **Edit Participant Settings** dialog.

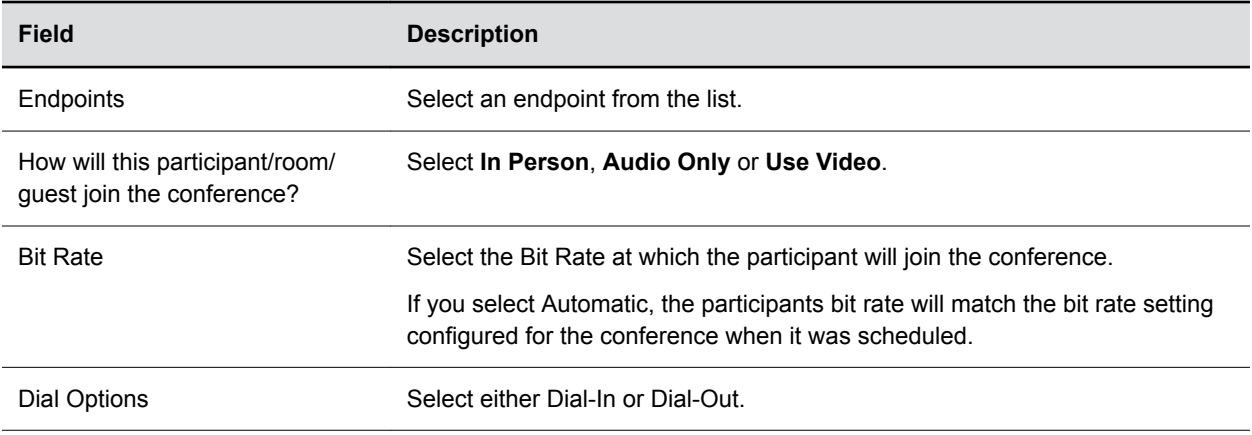

<span id="page-29-0"></span>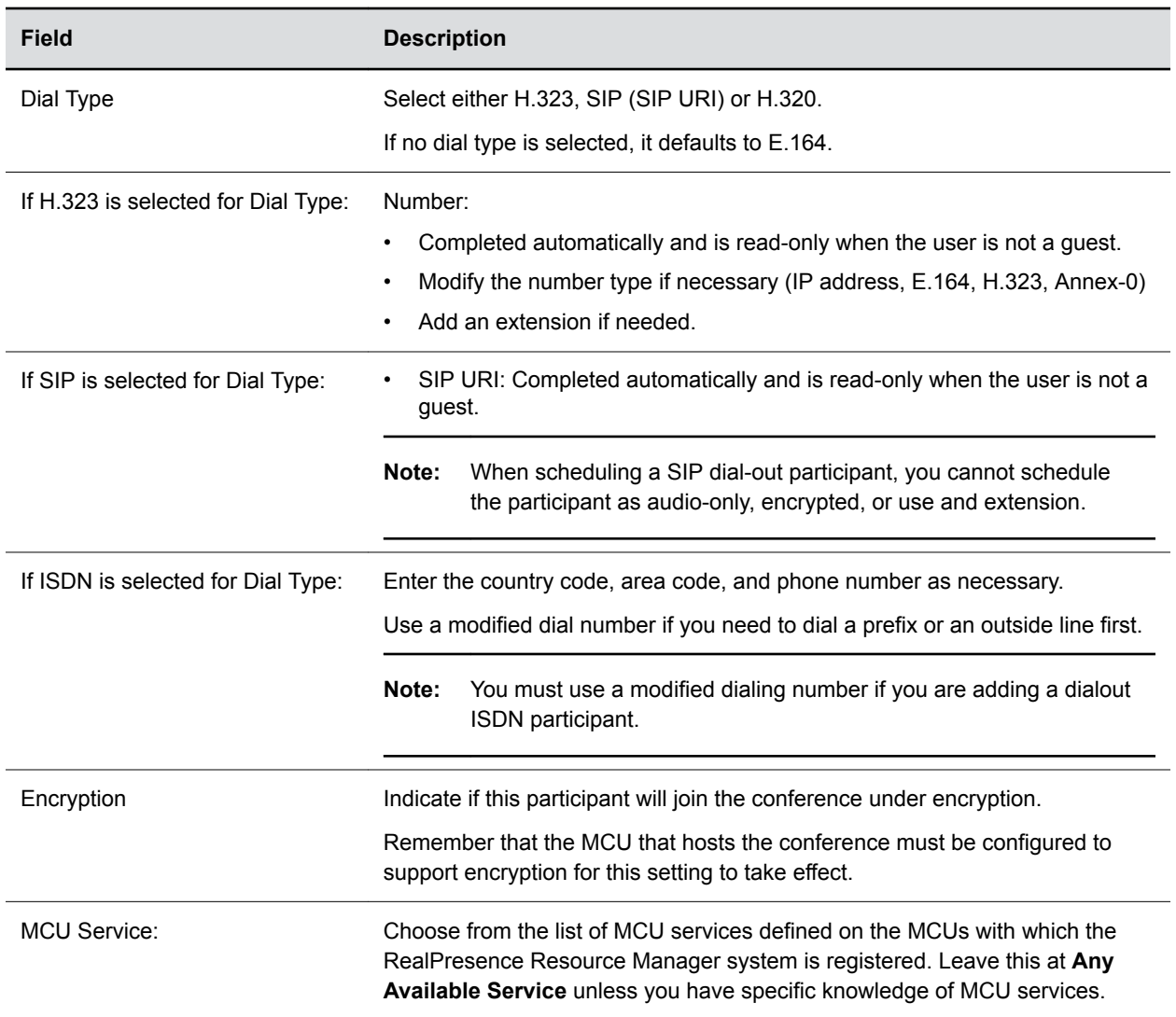

### **View Scheduling Information for a Conference**

You can view scheduling information for a conference.

By default, users with the scheduler roles see only their conferences in the **All Conferences** list, while users with the operator role see all the conferences on the system.

If you have configured areas, users with the operator role see all the conferences for the areas to which they belong. By default, users assigned other roles cannot view conferences.

- **1.** Go to **Conference** > **Monitor View**
- **2.** From the **Filter Q** list, select the conference type of interest.
- **3.** Select the conference to view from the list.
- **4.** Under **Conference Actions**, click **View** .

The detailed information of this conference is displayed on the right.

**Related Concepts** [Conference and Participant Details](#page-41-0) on page 40

# <span id="page-31-0"></span>**Managing Conferences and Participants**

#### **Topics:**

- Working with Conferences
- [Managing Active Conferences](#page-34-0)
- [Managing Participants within an Active Conference](#page-37-0)

You can manage conferences and participants in the RealPresence Resource Manager system.

### **Working with Conferences**

You can view ongoing, past, and future conferences.

You can view them in a list view or calendar view.

What you see depends on your user permissions. For example, if you have the view-only scheduler role, you cannot see the details of any conferences. Those with the operation role can view all conferences, including details.

#### **View All Conferences**

You can view both scheduled and ongoing conferences in the conference monitor view.

You can toggle between a calendar and list view of all conferences.

When you view a conference, you can also view its status and any applicable alerts.

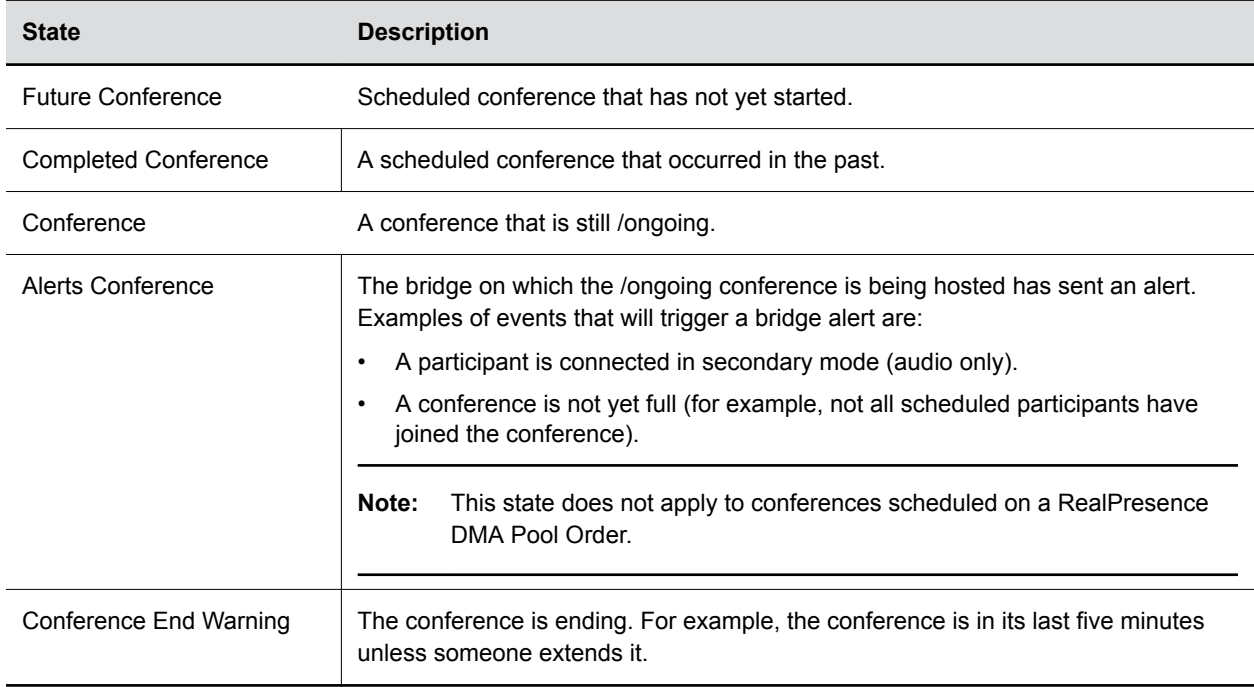

<span id="page-32-0"></span>**1.** Go to **Conference** > **Monitor View**.

The **All Conferences** list displays a list of all conferences.

- **2.** Select the **50**, **100**, or **200** from the **Items per page** list to display the conferences by page.
- **3.** To view the list in calendar view, click **Calender View** .

The All Conferences page displays the conferences in a calendar view. Click **Day**, **Week**, or **Month** to change the calendar view.

**4.** To view the list in list view, click **Calender View a** again.

#### **Filter the Conference List**

You can filter the conference list to identify specific conferences you want to view.

You must be in list view to filter the conference list. Filtering is not available in calendar view.

You can filter by a number of criteria including date, bridge, conference name and so on.

**1.** Go to **Conference** > **Monitor View**.

The **All Conferences** list displays a list of all conferences.

**2.** Click Filter **Q** to filter the All Conference list.

The **Filter** dialog allows you to filter on the various criteria.

- **3.** To filter by date:
	- **a.** Click **Today** to filter on conferences happening today.

Optionally, you can change the date to filter on conferences for a specific day.

**b.** Click **From** and **To** to filter on conferences within a range of dates.

Select From and/or To and fill in the dates in the following format: YYYY-MM-DD or use the calendar tool to select a date.

- **4.** To filter by Anytime conferences:
	- **a.** Mark the **Anytime** check box to see all Anytime conferences.
	- **b.** Optionally, use the date filtering options in combination with the check box.
- **5.** To filter by status:
	- **a.** Click Status.
	- **b.** Click the text box and select a status from the context menu.

Available statuses include: All, Future, History, and Ongoing.

- **c.** Optionally, use the date filtering options in combination with the check box.
- **6.** To filter by bridge:
	- **a.** Click **Bridge** and fill in a bridge name in the text box.
	- **b.** Optionally, use the date filtering options in combination with the check box.
- **7.** To filter by dial in number:
	- **a.** Click **Dial in Number** and enter a dial in number in the text box.
- **8.** To filter by creator:
	- **a.** Click **Creator** and enter first name or last name in the text box.
- **9.** To filter by conference owner:
- **a.** Click **Owner** and fill in the owner's name in the text box.
- <span id="page-33-0"></span>**b.** Optionally, use the date filtering options in combination with the check box.
- **10.** To filter by conference name:
	- **a.** Click **Conference Name** and fill in the conference name in the text box.
- **b.** Optionally, use the date filtering options in combination with the check box.
- **11.** To filter by endpoint name:
	- **a.** Click **Endpoint Name** and fill in the conference name in the text box.
	- **b.** Optionally, use the date filtering options in combination with the check box.
- **12.** To filter by area:
	- **a.** Click **Area** and fill in the area name in the text box.
	- **b.** Optionally, use the date filtering options in combination with the check box.
- **13.** When finished selecting criteria, press **Enter**.

Only 1000 results can be returned when there are over 1000 results.

**14.** Click **Reset** to clean all the conditions before you do another search.

#### **Delete a Conference**

You can delete scheduled or past conferences.

You cannot delete active conferences.

- **1.** Go to **Conference** > **Monitor View.**
- **2.** If necessary, filter the **All Conferences** list to include the conference you want to delete.
- **3.** Select the conference of interest and click **Delete** .
- **4.** If you select a recurring conference, a dialog appears asking you if you want to delete just the conference you selected or all conferences in the series.

Make the appropriate choice. You cannot deleted active conferences in the series.

**5.** Click **OK** to confirm the deletion.

The conference is deleted. For future conferences, the system emails the change to the conference owner and participants and releases the participant and room resources.

#### **Export a List of Scheduled Conferences**

Users with the Operator or Admin role can export a list of future conferences to a CSV file.

You can export a list of scheduled conferences. Ongoing or past conferences cannot be exported.

- **1.** Go to **Conference** > **Monitor View**.
- **2.** In the **All Conferences** list, be sure you filter the conference list to include only scheduled conferences.

You cannot export ongoing or past conferences.

**3.** Click **Download** .

### <span id="page-34-0"></span>**Managing Active Conferences**

Depending on your permissions, you can manage active conferences.

For example, you can change the layout that participants see or add new participants.

**Note:** RealPresence Immersive Studio systems display as expandable folders containing an icon for each of the codecs associated with the endpoint. You can only perform actions on the master codec. The master codec is indicated by name of the codec that ends with "\_1".

#### **Manage an Active Conference**

You can manage an active conference.

Users with the operator or advanced scheduler role can make changes to the conference, such as add new participants, terminate the conference and so on.

- **1.** Go to **Conference** > **Monitor View**.
- **2.** From the list of **All Conferences**, select the conference of interest and click **Manage**

The conference page appears in a new tab displaying the **Participants** list.

- **3.** Use these actions under the **Conference Actions** drop-down list as needed:
	- Extend Duration: Extend the duration of an active conference.
	- Change Layout: For applicable endpoints. Change the default video layout for the conference display.
		- Switching. Indicates that the display changes each time the speaker changes, and everyone sees the current speaker.
		- Select a Frame Count, then select the specific layout for the frames.The available layouts are Continuous Presence settings.
	- Add Favorites: Add participants from one of your Favorites lists to the selected conference.
- **4.** Use these under the **Participant Actions** drop-down list as needed.

See Manage a Participant's Endpoint During a Conference for details.

#### **Participant List Settings**

The **Participants** list displays these settings:

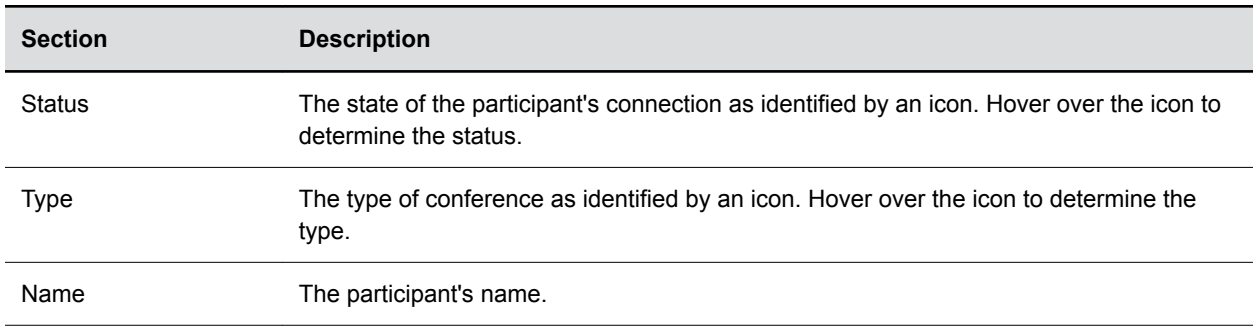

<span id="page-35-0"></span>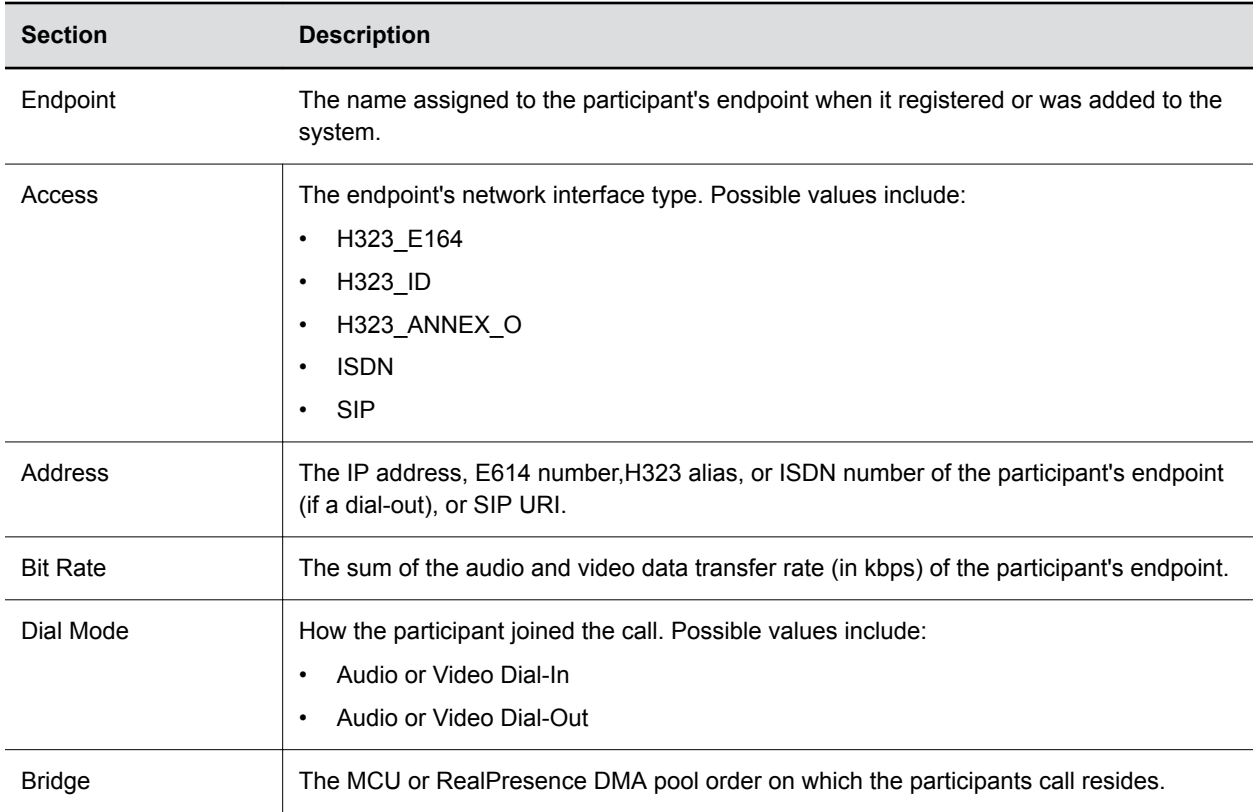

#### **Write Conference Notes During a Conference**

You can write conference notes when managing an ongoing conference.

- **1.** Go to **Conference** > **Monitor View**.
- **2.** Click **Filter Q** to filter the **All Conference** list to include the conference of interest.
- **3.** From the list of **All Conferences**, select the conference of interest and click **Manage**
- **4.** Expand the **Conference Notes** pane on the far right of the screen.
- **5.** Click inside the text box to type a note.

If you type a note and then decide to undo your changes, click Escape to return to the original note.

**6.** Click **Save**.

The note becomes visible on any RealPresence Resource Manager browser session where other users are monitoring the same conference.

#### **Add Additional Participants to an Active Conference**

Users with the Operator role can add additional participants to an active conference.

- **1.** Go to **Conference** > **Monitor View**.
- **2.** Click **Filter Q** to filter the **All Conference** list to include the conference of interest.
- **3.** From the list of All Conferences, select the conference of interest and click Manage  $\phi_0$ .
- **4.** Go to **Conference Actions** > **Add Participant**.
- <span id="page-36-0"></span>**5.** If necessary, edit the new participants' settings.
- **6.** To initiate the system dial out to new participants, select the participants of interest from the **New Conference Participants** list and click **Connect New Participants**.

The system dials out to the participants and adds them to the conference.

#### **Add Guests to an Active Conference**

Users with the Operator role can add guests to an active conference.

- **Note:** If guests with the same dialstring and different extensions are added into a RealPresence DMA ongoing meeting, and then disconnected to the meeting. The guests may not reconnect to the meeting successfully. You need to remove the guests and add them back to the meeting manually.
	- **1.** Go to **Conference** > **Monitor View**.
	- **2.** Click **Filter a** to filter the **All Conference** list to include the conference of interest.
	- **3.** From the list of **All Conferences**, select the conference of interest and click **Manage**
	- **4.** Go to **Conference Actions** > **Add Participant**.
		- **a.** Click **Filter** and type all or part of the participant's name (with wildcards) in either of the fields provided.
		- **b.** Click **Search**.
		- **c.** Select the participant you want from the search results.The guest's name appears in the underlying **New Conference Participants** list.
	- **5.** To add new guest participants (participants not available from the local directory, enterprise directory, or **Guest Book**), do the following:
		- **a.** Click the **Add Guest** radio button.
		- **b.** Fill in the necessary information in the **Add Guest** dialog.
	- **6.** Click **OK**.
	- **7.** Click **Close** when you are finished adding guests.

The added participants are listed in the **New Conference Participants** list at the bottom of the page.

**8.** To initiate the system dial out to new participants, select the participants from the **New Conference Participants** list and click **Connect New Participants**.

The system dials out to the participants and adds them to the conference.

#### **Add a Room to an Active Conference**

You can add a room to an active conference.

- **1.** Go to **Conference** > **Monitor View**.
- **2.** Click **Filter Q** to filter the **All Conference** list to include the conference you want to manage.
- **3.** Select the conference of interest and click **Manage**  $\phi$ .
- **4.** From the **Conference Actions** list, click **Add Room**.
	- **a.** Select a site from the **Search for Rooms at a Site** drop-down list.

**b.** Select a room from the list of rooms associated with the site you selected.

The conference room name appears in the underlying **New Conference Participants** list.

- <span id="page-37-0"></span>**5.** Click **Close**.
- **6.** To initiate the system dial out to the room, select the room from the **New Conference Participants** list and click **Connect New Participants**.

The system dials out to the room endpoint system and adds the room to the conference.

#### **Terminate an Active Conference**

You can terminate an active conference.

- **1.** Go to **Conference** > **Monitor View**.
- **2.** Click **Filter Q** to filter the **All Conferences** list to include the conference you want to terminate.
- **3.** Select the conference of interest and click **Terminate**
- **4.** Click **Terminate** to confirm the termination.

### **Managing Participants within an Active Conference**

When monitoring a conference, you can manage the participants within the conference.

You can manage their endpoints, and view the technical details of their connection.

#### **Manage a Participant's Endpoint During a Conference**

You can manage a participant's endpoint during a conference.

- **Note:** When using the commands on the manage page, these context-sensitive commands only appear when the participant's endpoint supports the action, and the commands work for rooms on the participant list as well.
	- **1.** Go to **Conference** > **Monitor View**.
	- **2.** Click **Filter Q** to filter the **All Conferences** list to include the conference you want to manage.
	- **3.** Select the conference of interest and click **Manage**  $\alpha$ .
	- **4.** Select a participant to manage from the **Participants** list.
	- **5.** From the **Participants Actions** list, select **View**.
	- **6.** From the **View Participants Details** dialog, choose a manage option from the right section of the dialog.

#### **Managing Participant Settings**

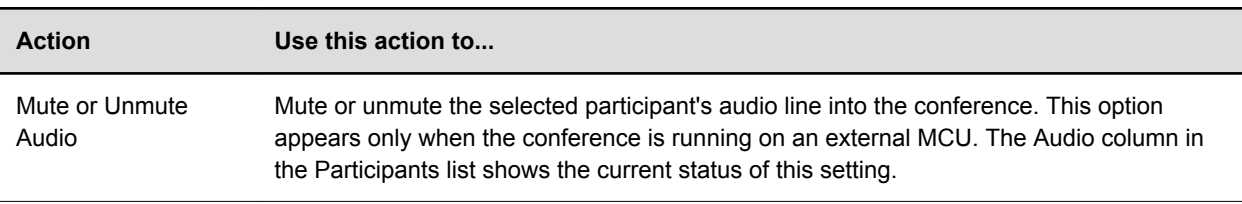

The table explains the options on the **View Participants Details** dialog

<span id="page-38-0"></span>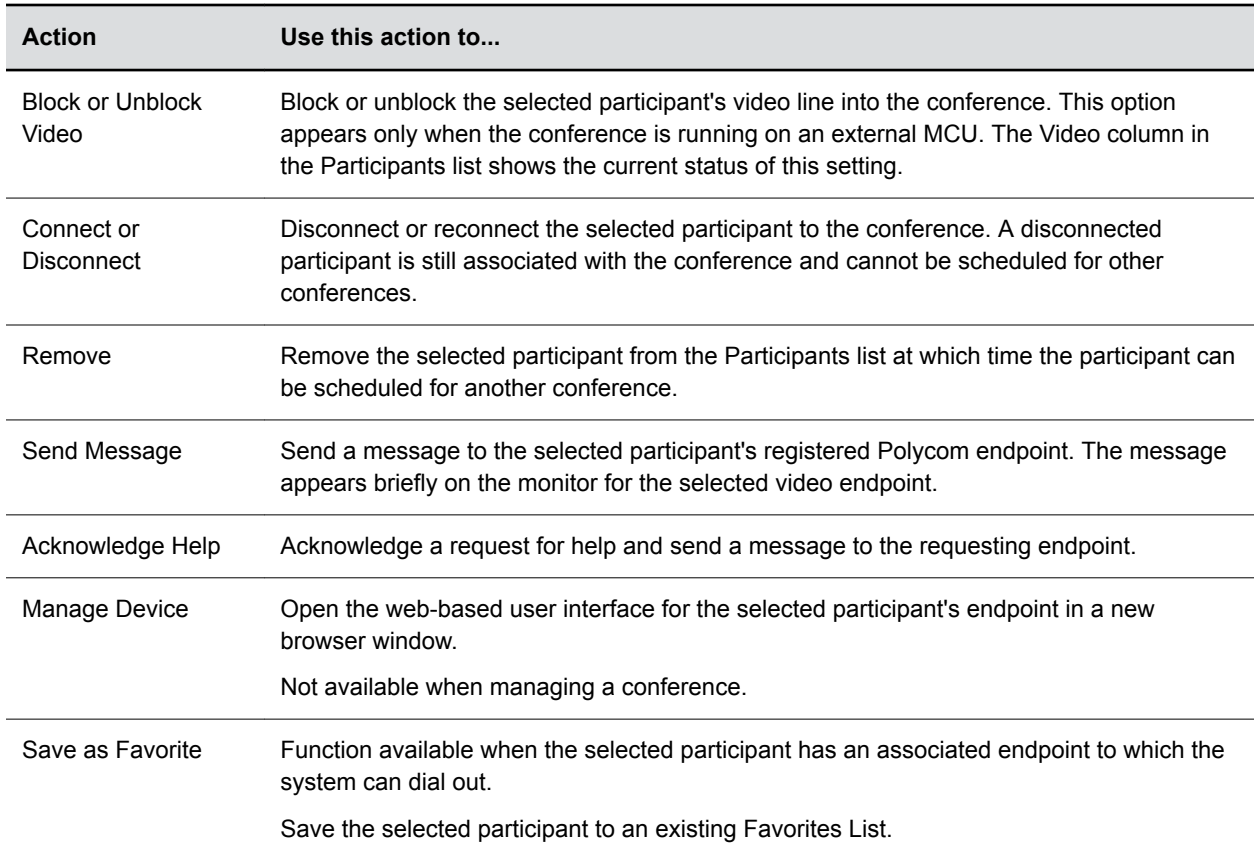

#### **View a Participant's Details During a Conference**

You can view details for a participant's endpoint while the participant is in conference.

- **Note:** RealPresence Immersive Studio systems display as expandable folders containing an icon for each of the codecs associated with the endpoint. You can only perform actions on the master codec. The master codec is indicated by name of the codec that ends with "\_1".
	- **1.** Go to **Conference** > **Monitor View**.
	- **2.** Click **Filter Q** to filter the **All Conferences** list to include the conference you want to manage.
	- **3.** Select the conference of interest and click **Manage**  $\alpha$ .
	- **4.** From the **Participants** list, select a participant to view.
	- **5.** Click **Participant Actions** > **View**.
	- **6.** Double-click on the participant of interest.

The **View Participant Details** dialog appears with the **Call Properties** displayed. It includes the **Near End** and **Far End** video, the Participant's name, **Status**, **Errors**, **Warnings**, **Endpoint** Type, **Address**, **Access**, and **Bit Rate**.

- **7.** To view additional participant details, change the selection in the **Call Properties** drop-down menu.
	- Select **Device** to view the participant device related details.
	- Select **Call Details** to view the participant call related details.

• If you select **Call Quality of Service**, you'll see these standard service measurements: Total Packet Loss, % Packet Loss, Audio Packet Loss, Video Packet Loss, Audio Jitter, and Video Jitter.

#### **Participant Device Related Details**

The table explains the participant device related details.

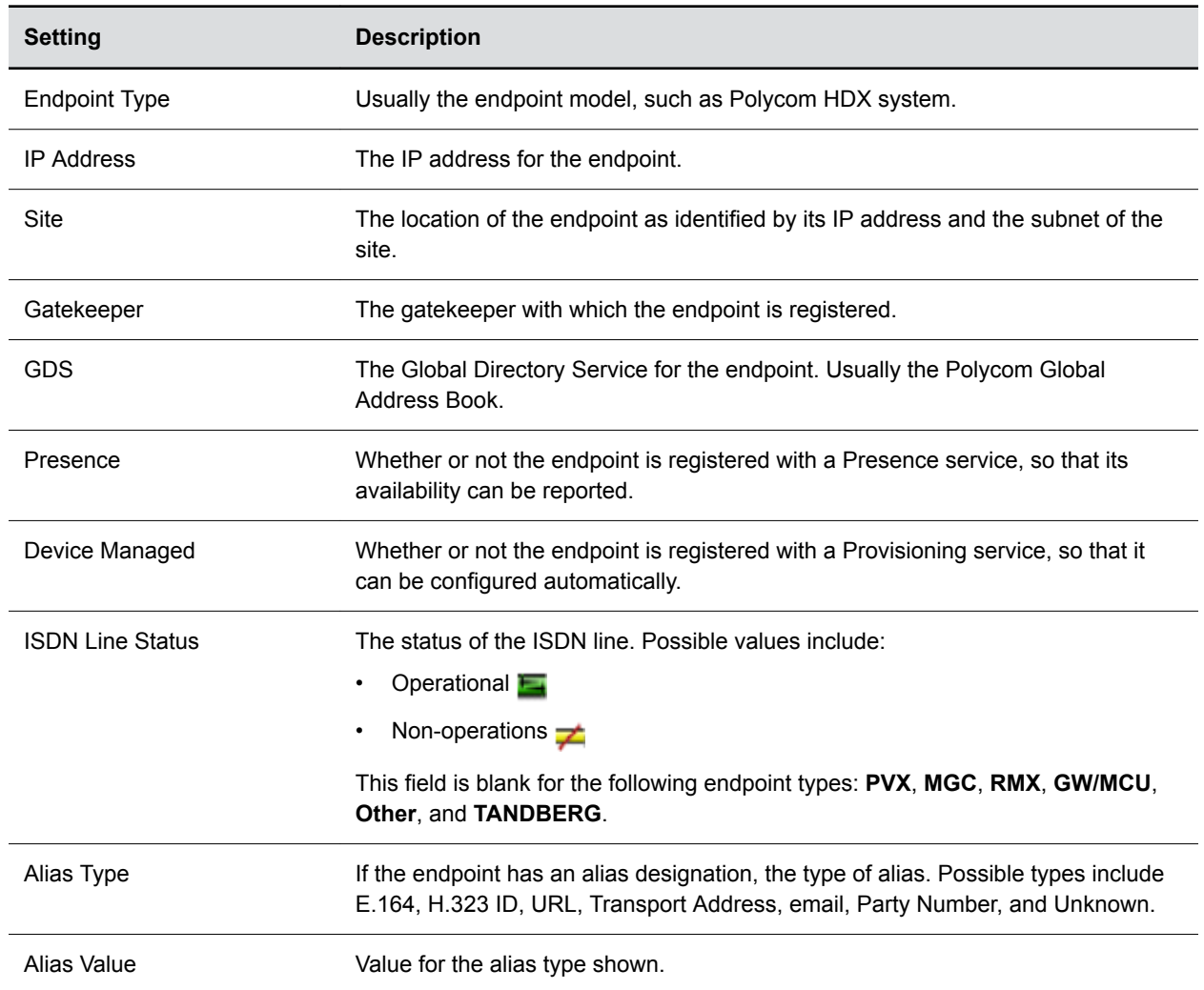

#### **Participant Call Related Details**

The table explains the participant call related details.

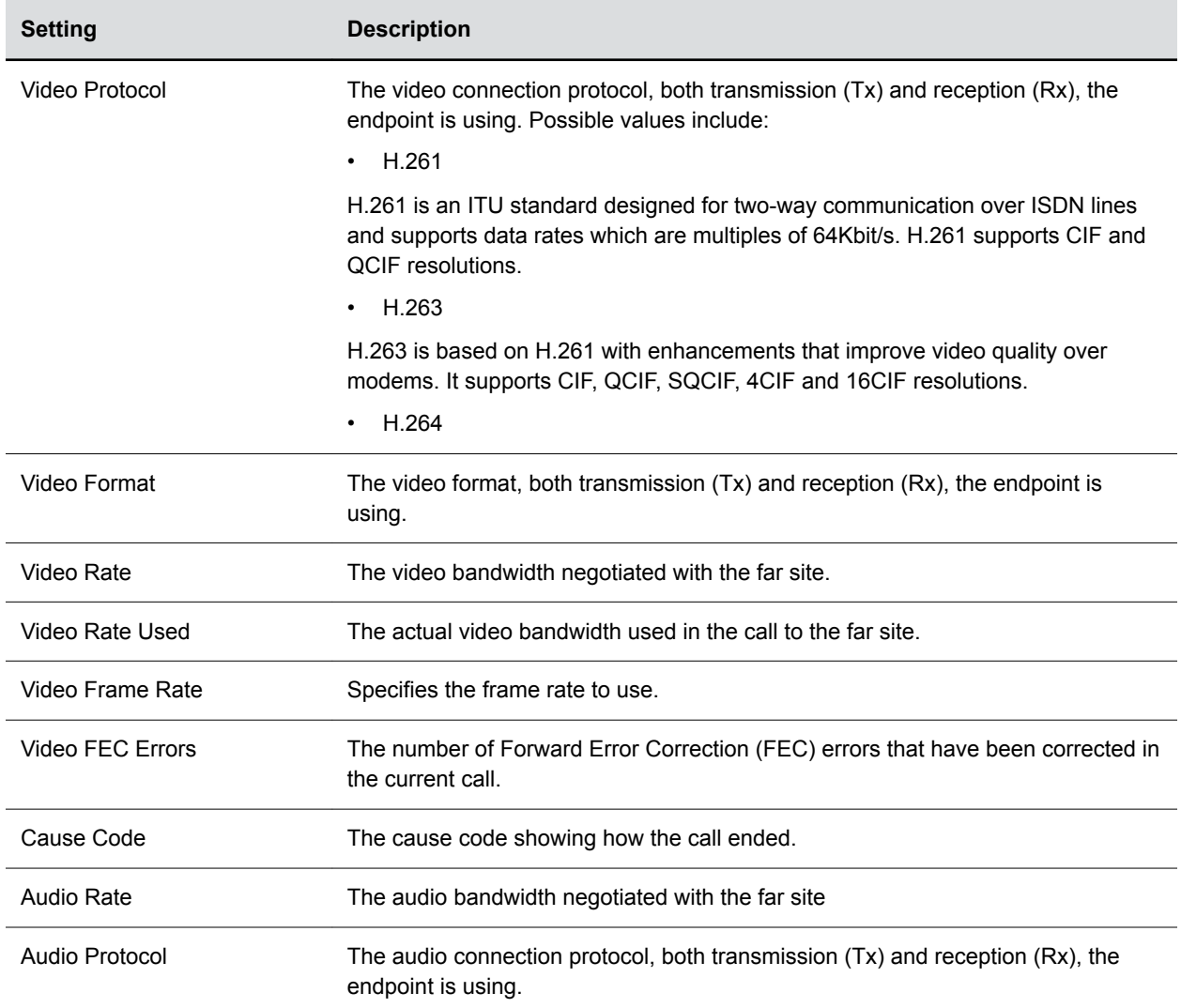

# <span id="page-41-0"></span>**Conference and Participant Details**

#### **Topics:**

- Conference Image
- Conference Details
- [Conference Features](#page-44-0)
- [Bridge \(MCU\) Features](#page-45-0)
- [Participants](#page-46-0)
- [Participant Details](#page-47-0)

When scheduling and configuring a conference, see the conference and participant detail fields.

#### **Related Tasks**

[View Scheduling Information for a Conference](#page-29-0) on page 28

You can view scheduling information for a conference.

### **Conference Image**

The **Conference Image** section displays the selected participant's video.

Click **Shuffle** to shuffle to the next participant's video.

### **Conference Details**

The **Conference Details** section has these fields.

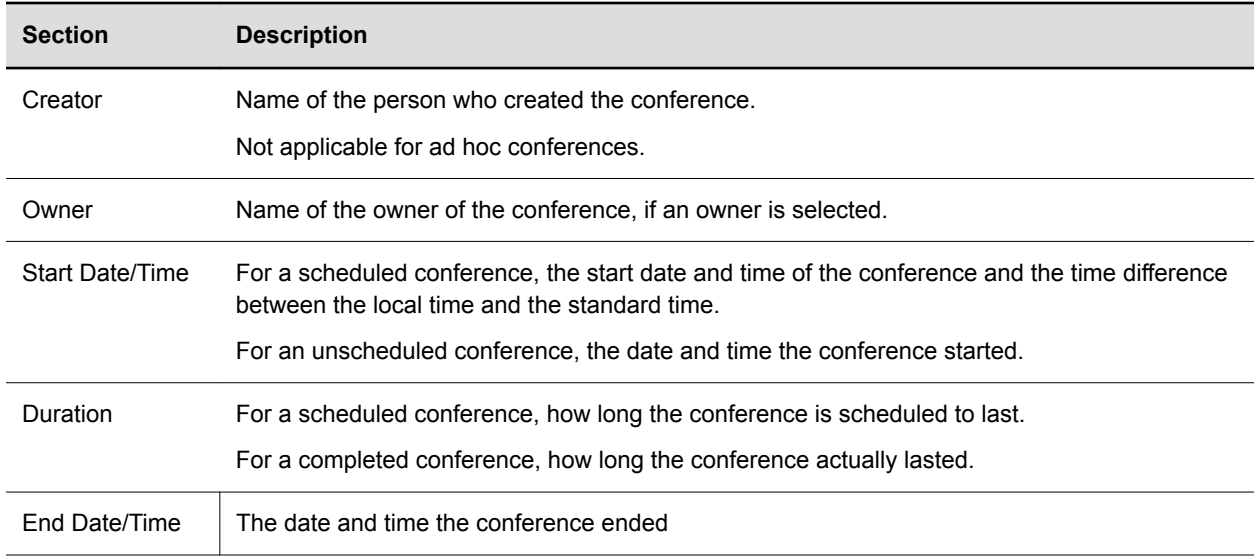

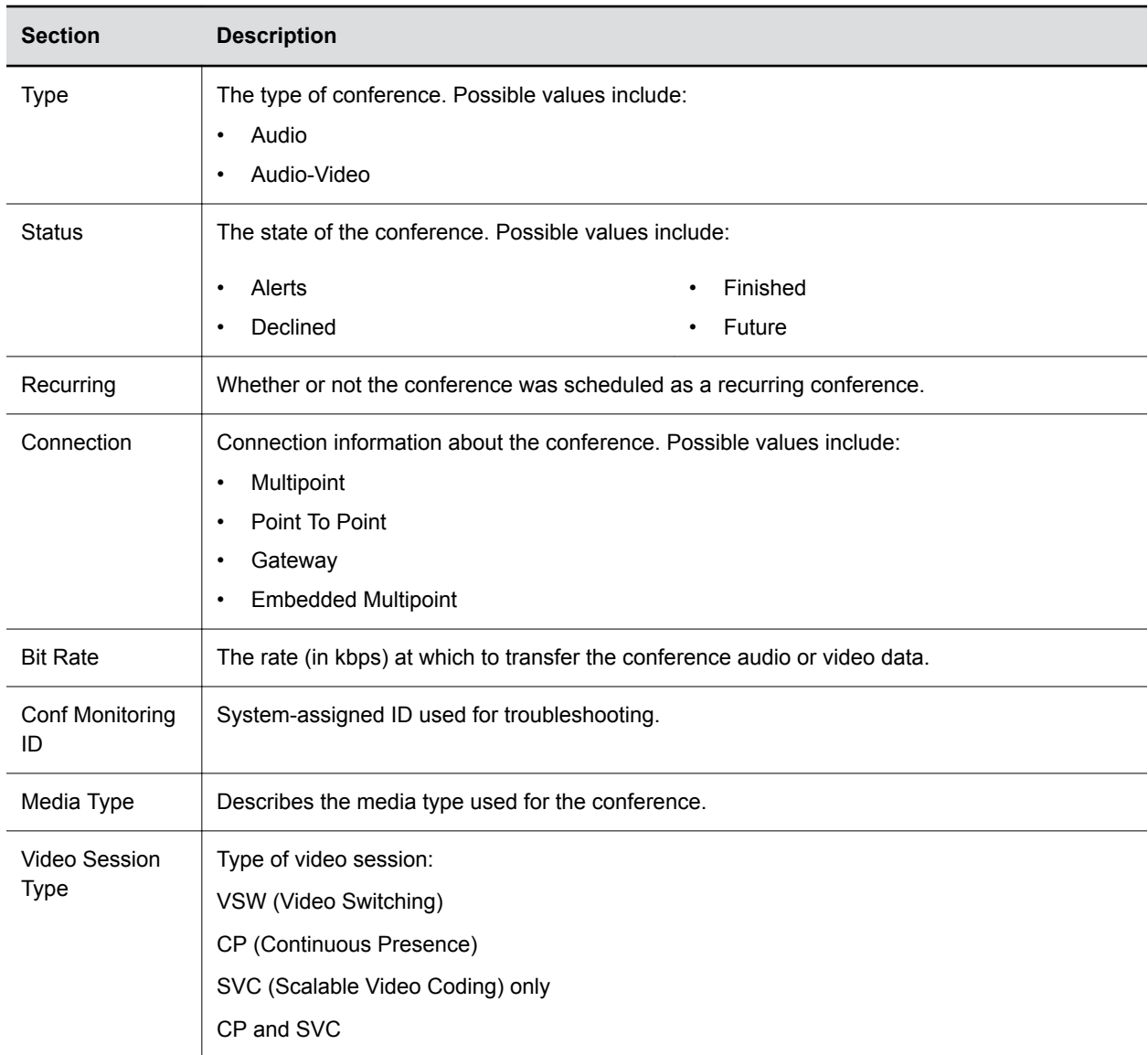

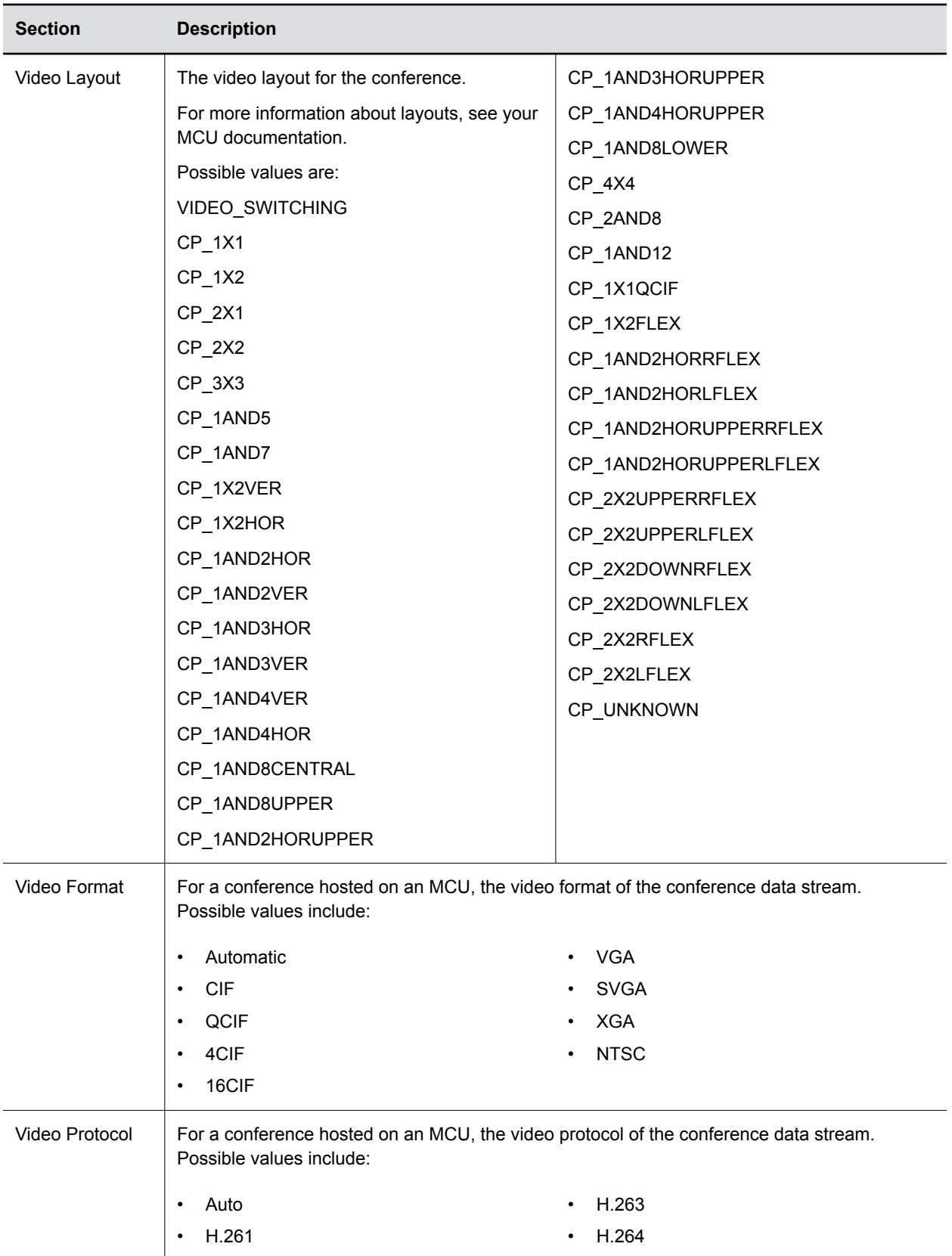

<span id="page-44-0"></span>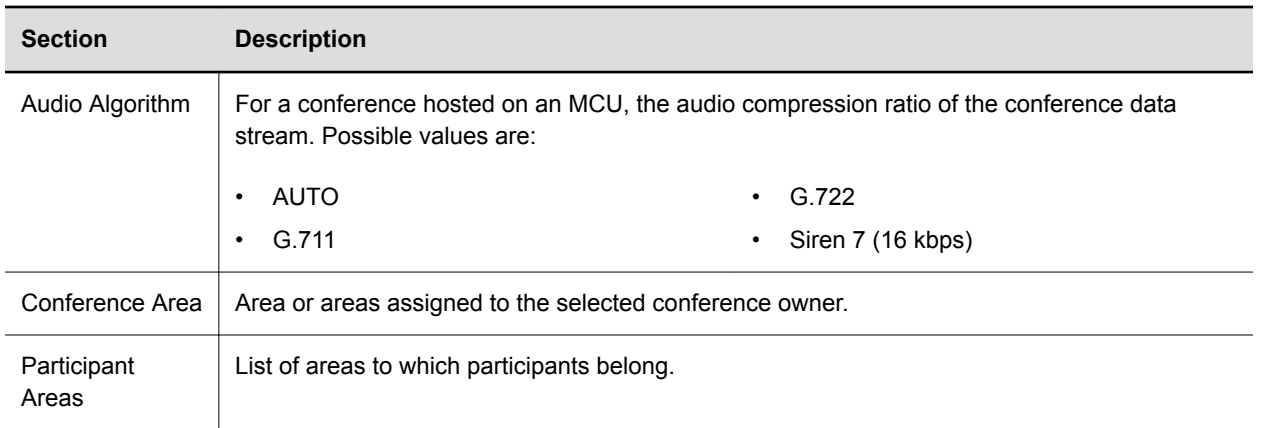

### **Conference Features**

The **Conference Features** section has these fields.

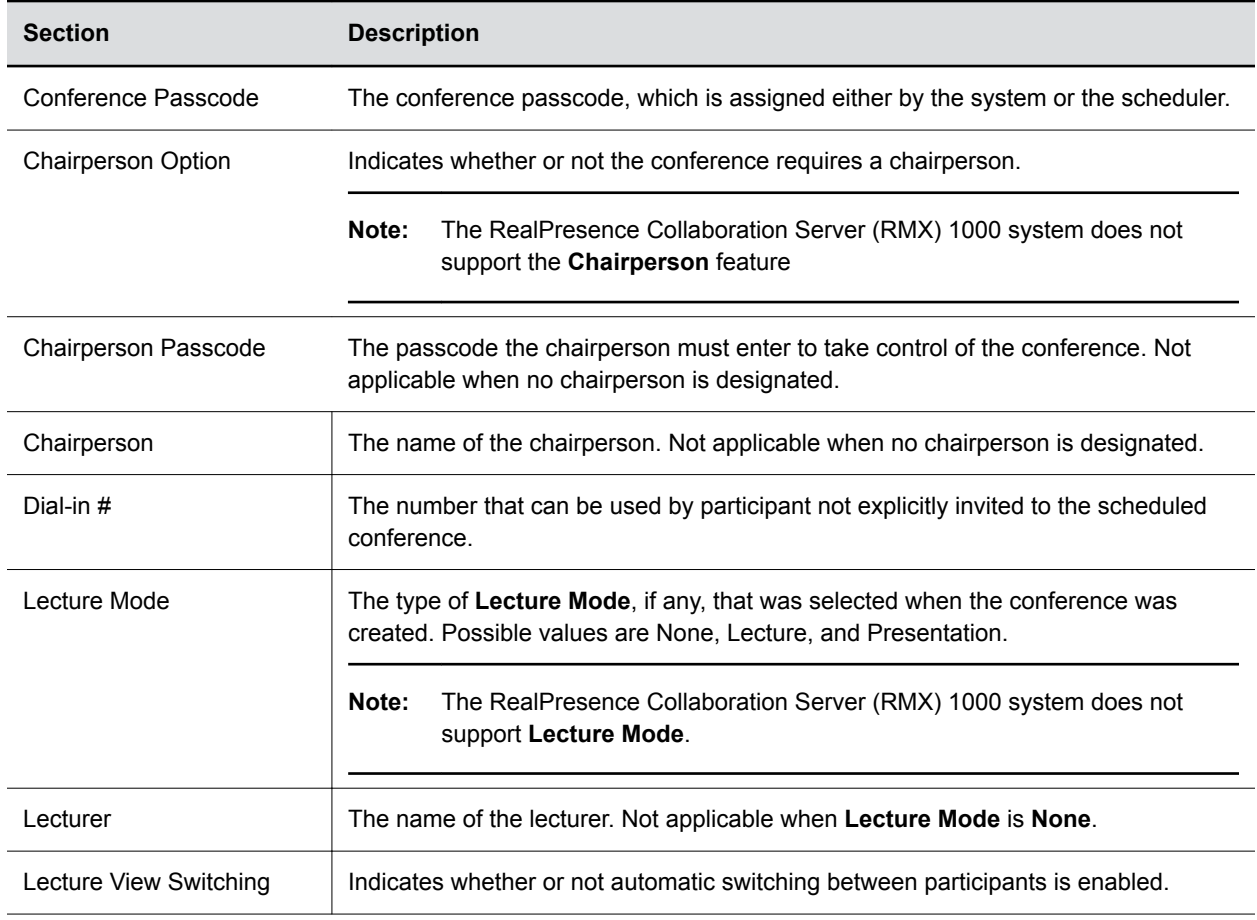

<span id="page-45-0"></span>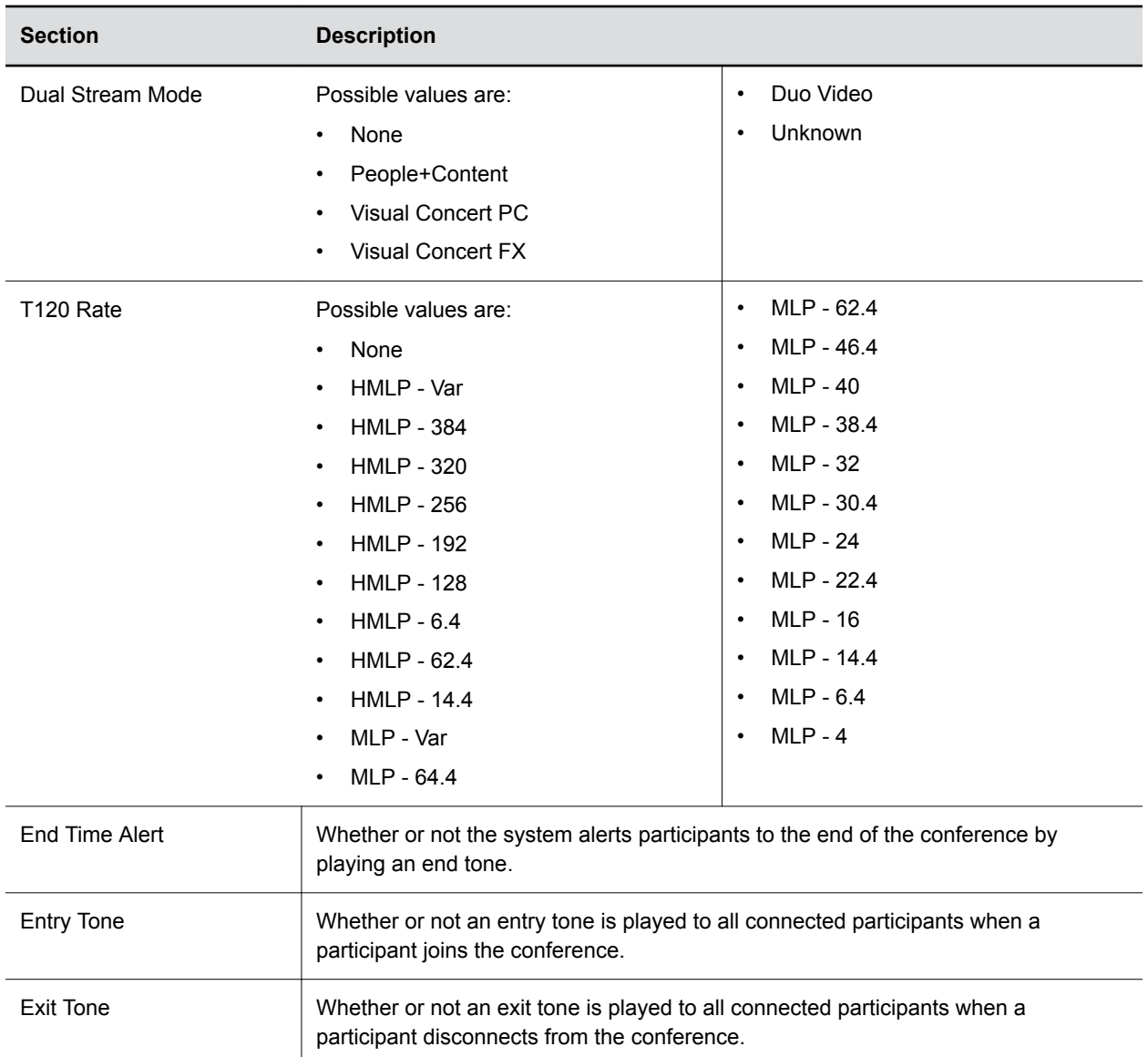

### **Bridge (MCU) Features**

The **Bridge (MCU) Features** section, which applies only for conferences that use an MCU, has these fields.

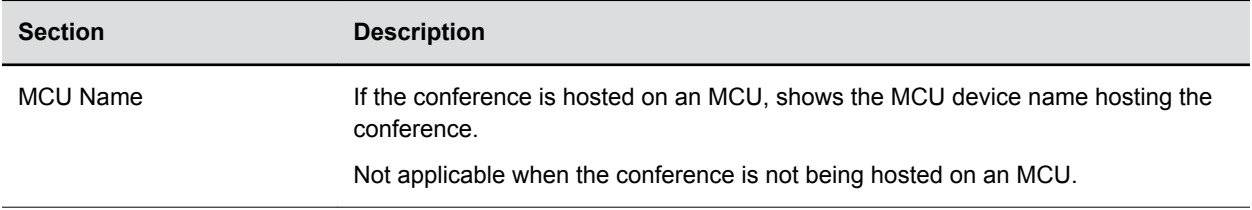

<span id="page-46-0"></span>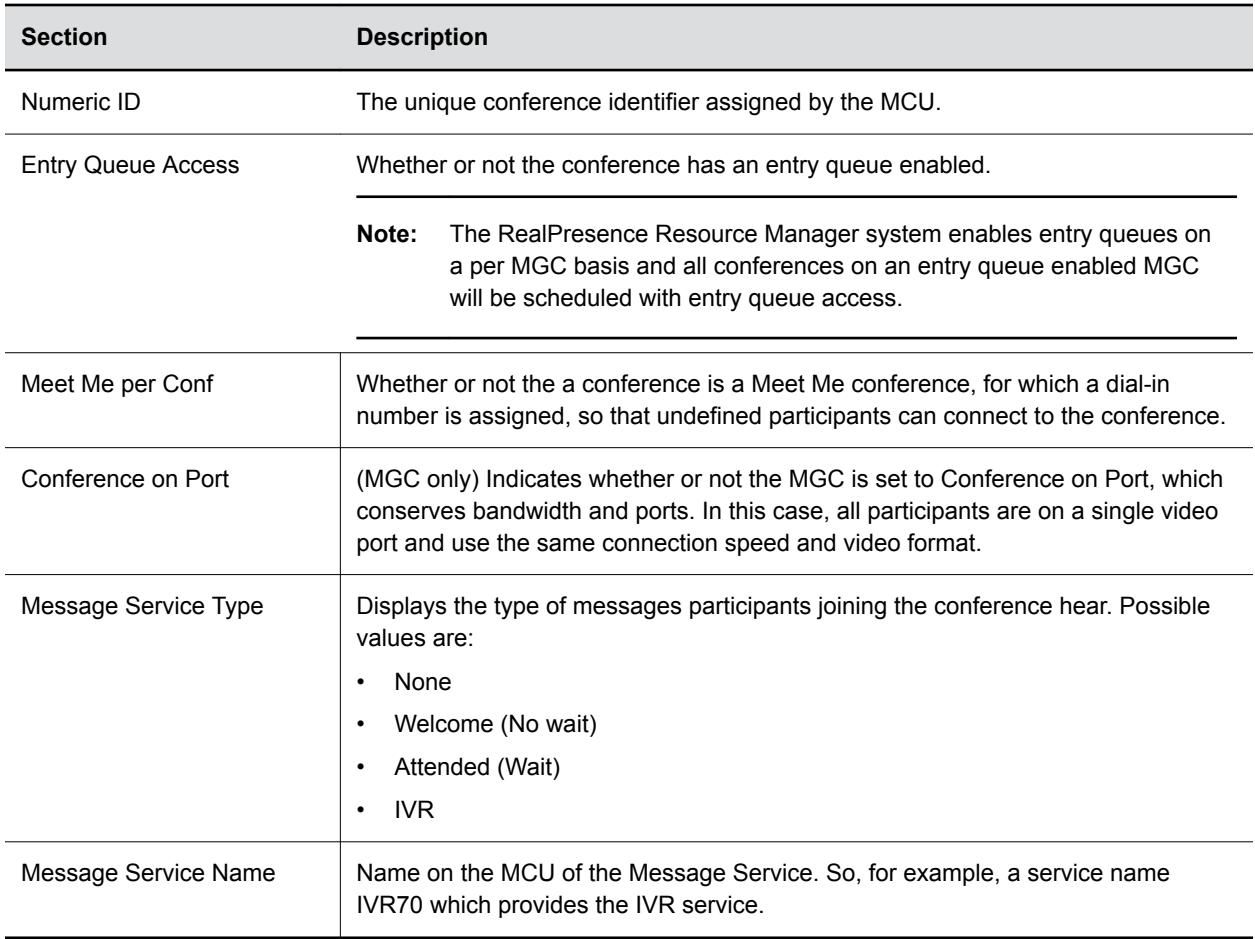

### **Participants**

When you view a particular conference, the list of participants identifies users, rooms, and guests invited to participate.

When viewing a conference, the list of participants identifies participants on a call.

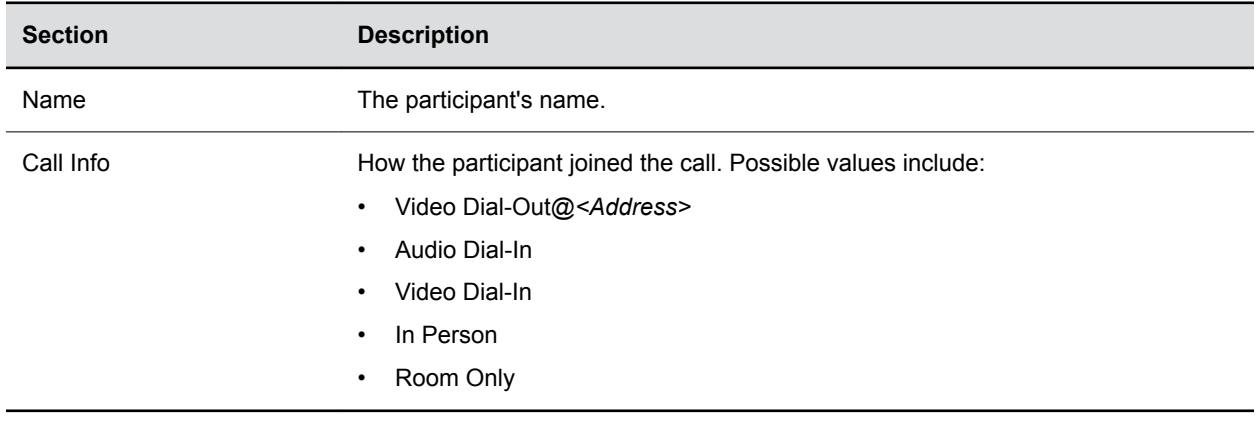

### <span id="page-47-0"></span>**Participant Details**

The **Participant Details** section has these fields.

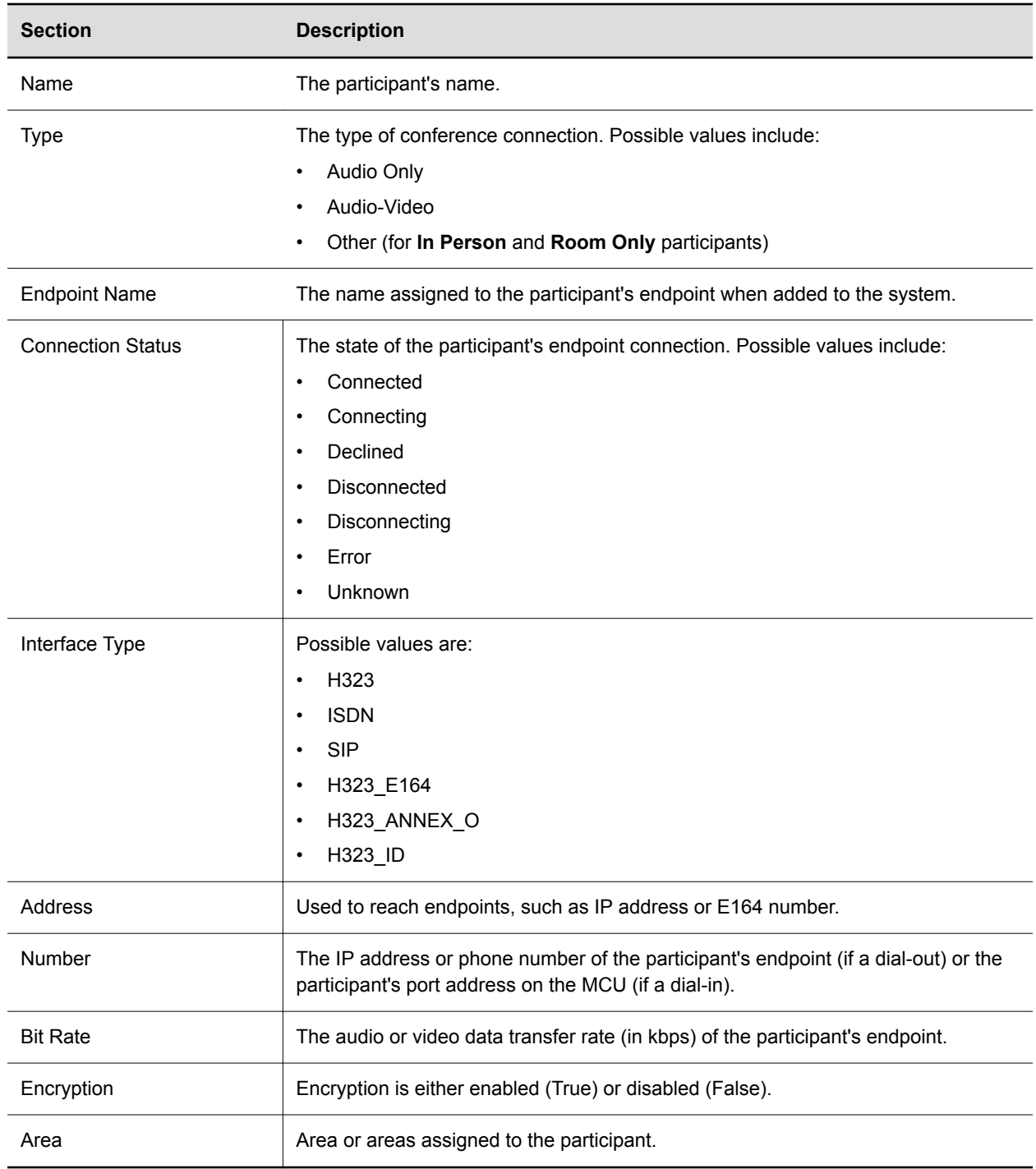